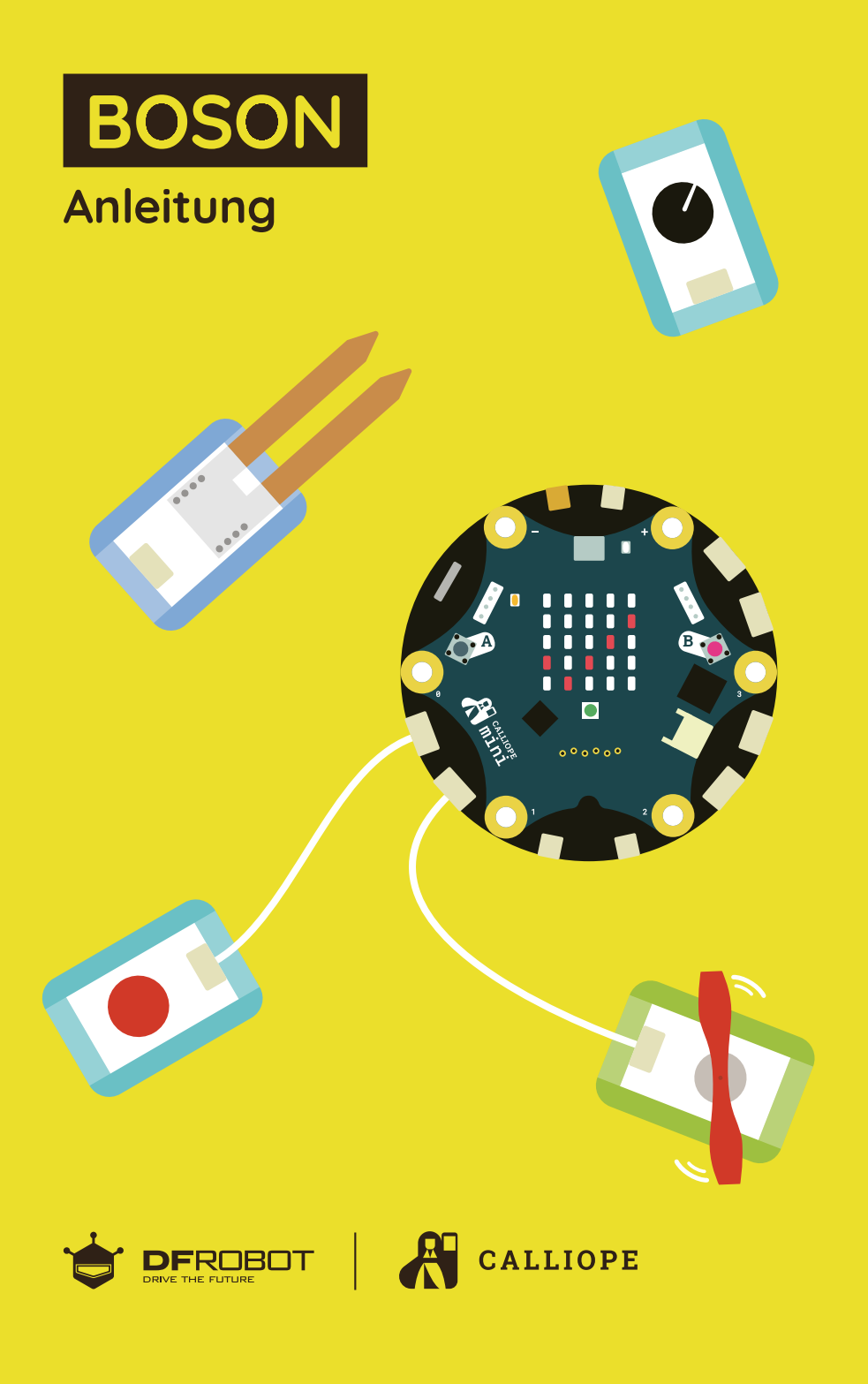

**DFRobot** Anleitung für das Calliope mini Boson Kit Michael Abend; 2019

# **Inhaltsverzeichnis**

# **Vorwort 1 Verwendung des Boson Starter Kits**  Das Boson-Expansion-Board und der Calliope mini Einstellen der richtigen Spannung Programmierung des Calliope mini mit dem MakeCode-Editor Übertragung der Programme auf den Calliope mini Verwendung der Projekte

### **Projekt 1 - Alarm**

Wozu eine Alarmanlage? Ähnliche Experimente: Projekt 4 – Automatische Tür Der Bewegungssensor (02) Der Lautsprecher (08) Der Aufbau des Projekts 1 – Alarm Übertragung des Projekts 1 – Alarm Verwendung der Alarmanlage

### **Projekt 2 - Ventilator**

Was macht ein Ventilator? Der Ventilator (05) Der rote Druckknopf (01) Der Aufbau des Projekts 2 – Ventilator Die Programmierung des Projekts 2 – Ventilator Anwendung des Ventilators

**14**

**2**

## **Inhaltsverzeichnis**

### **Projekt 3 – Schranke**

Wie funktioniert eine Schranke? Der Mini-Servo (07) Der Rotationssensor (03) Der Aufbau des Projekts 3 – Schranke Programmierung des Projekts 3 – Schranke Verwendung des Projekts 3 – Schranke

### **Projekt 4 – Automatische Tür**

Raumschiff Enterprise oder Supermarkt – Die automatische Tür Der Bewegungssensor (02) Der Mini-Servo (08) Der Aufbau des Projekts 4 – Automatische Tür Programmierung des Projekts 4 – Automatische Tür Verwendung des Projekts 4 – Automatische Tür

### **Projekt 5 – Feuchtigkeitssensor**

Der Feuchtigkeitssensor (04) Der Aufbau des Projekts 5 – Feuchtigkeitssensorsensor Die Programmierung des Projekts 5 – Feuchtigkeitssensorsensor Verwendung des Projekts 5 – Feuchtigkeitssensor

### **Projekt 6 – Sanduhr**

Der rote Druckknopf (01) Der Lautsprecher (08) Der Aufbau des Projekts 6 – Sanduhr Die Programmierung des Projekts 6 – Sanduhr Verwendung des Projekts 6 – Sanduhr

**26**

**30**

### **Projekt 7 – Glücksorakel**

Glück und Zufall Der Leitfähigkeitsschalter (06) Aufbau des Projekts 7 – Das Glücksorakel Programmierung des Projekts 7 – Das Glücksorakel Verwendung des Projekts 7 – Das Glücksorakel

### **Projekt 8 – Lichtmixer**

Wie funktioniert der Lichtmixer? Der Rotationssensor (03) Der Aufbau des Projekts 8 – Farbmixer Die Programmierung des Projekts 8 – Farbmixer Anwendung des Projekts 8 – Lichtmixer

### **Projekt 9 – Drehzahlsteuerung**

Wie funktioniert eine Drehzahlsteuerung? Der Aufbau des Projekts 9 – Drehzahlsteuerung Die Programmierung des Projekts 9 – Drehzahlsteuerung Anwendung des Projekts 9 – Drehzahlsteuerung

**39**

**44**

### **Vorwort**

Diese Bedienungsanleitung soll dir helfen, die einzelnen Bauteile des Boson-Starter-Kits kennenzulernen. Wir haben dazu neun Projektbeispiele vorbereitet, in denen du lernen kannst, wie die Bauteile funktionieren. Es gibt für jedes Projekt eine Aufbauanleitung, in der gezeigt wird, wie die Bauteile durch die Kabel miteinander verbunden werden und eine Programmieranleitung, in der Schritt für Schritt das Programm erklärt wird. Außerdem werden noch Erklärungen dafür gegeben, wie und warum das Projekt oder einzelne Bauteile funktionieren.

Du kannst die ersten fünf Projekte auch ohne die Bedienungsanleitung nur mit den Projektkarten durchführen. Falls du Schwierigkeiten bekommst oder wissen möchtest, wie etwas genau funktioniert, liest du im entsprechenden Kapitel für das Projekt einfach nach. Wenn auch dann noch etwas nicht funktioniert, bitte doch einfach einen Erwachsenen, das Projekt mit dir zusammen zu machen. Zeige ihm dann bitte diese Bedienungsanleitung, damit ihr zusammen den Projektaufbau und die Programmierung schafft. Und nun viel Spaß beim Experimentieren!

### **Verwendung des Boson Starter Kits**

#### **Das Boson-Expansion-Board und der Calliope mini**

Der Begriff Expansion-Board stammt aus der englischen Sprache und bedeutet Erweiterungsplatine. Die acht verschiedenen Boson-Module können nur mit den entsprechenden weißen Kabeln mit dem Expansion-Board verbunden werden. Achte beim Anschließen der Kabel immer darauf, dass die kleine weiße Nase am Stecker nach oben zeigt.

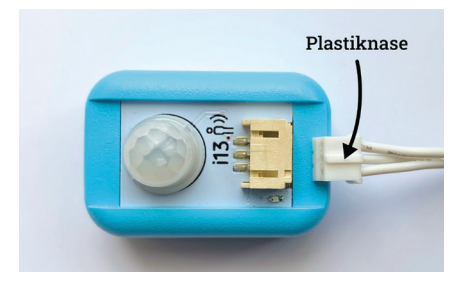

Kabel mit Plastiknase nach oben

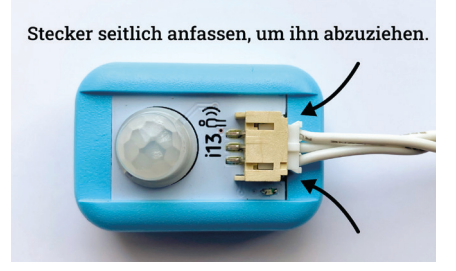

Kabel in die Buchse richtig eingeschoben

Vorher muss aber der Calliope mini mit sechs Schrauben auf dem Expansion-Board festgeschraubt werden. Dazu verwendet man am besten einen Kreuzschlitzschraubendreher. Falls du keinen hast, bitte einen Erwachsenen um Hilfe. Achte vor dem Anschrauben darauf, dass sich der USB-Anschluss des Expansion-Boards im gleichen Bereich befindet, wie der USB-Anschluss des Calliope mini.

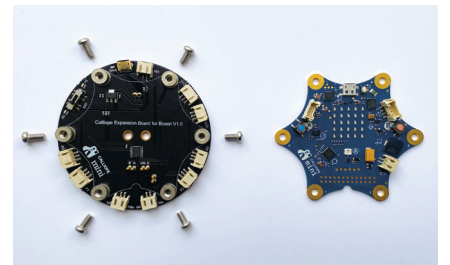

Expansion-Board, 6 Schrauben und der Calliope mini

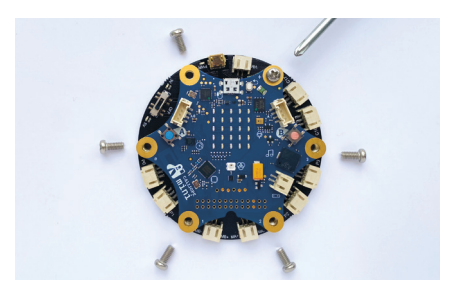

Calliope mini auf dem Expansion-Board angeschraubt

#### **Einstellen der richtigen Spannung**

Auf dem Expansion-Board gibt es einen Schiebeschalter. Dieser hat drei Schaltpositionen. In der Mitte ist die Schalterstellung , off'. Das Expansion-Board ist ausgeschaltet. Für die Boson-Module stelle bitte den Schalter zunächst auf 3V. Das bedeutet, dass die Module mit einer elektrischen Spannung von 3 Volt betrieben werden. Die Ausnahmen sind der Mini-Servo (07) und der Ventilator (05), die mit 5 Volt betrieben werden müssen. Bei Projekten, die diese Module verwenden, muss der Schiebeschalter nach rechts auf 5V eingestellt werden.

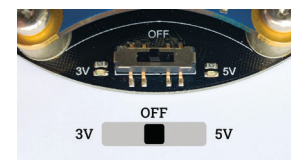

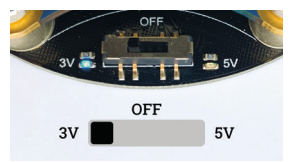

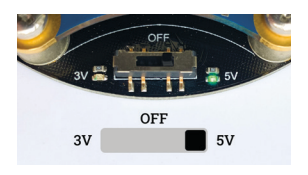

Schiebeschalter in Position off = aus

Schiebeschalter auf 3 Volt Schiebeschalter auf 5 Volt

#### **Programmierung des Calliope mini mit dem MakeCode-Editor**

Die Programmierung des Calliope mini machst du mit einem Rechner, der einen Bildschirm hat und eine Tastatur und eine Maus für die Eingaben hat. Dieser Rechner muss ans Internet angeschlossen sein, damit man den Programm-Editor MakeCode in einem Browserfenster öffnen kann. Die Webseite lautet:

### **makecode.calliope.cc**

Dieser Editor wurde von der Firma Microsoft entwickelt und steht dir frei zur Verfügung. Er ist so aufgebaut, dass sich oben und unten jeweils eine Menüleiste befindet. Dazwischen gibt es drei Bereiche: Links ist ein Calliope mini abgebildet. Dies ist der Simulator, auf dem du dein Programm auch ohne einen Calliope mini testen kannst.

Wenn du mehr Platz benötigst, kannst du den Simulator durch Klick auf die Schaltfläche unten ganz links ausblenden. In der Mitte befinden sich farbige Schaltflächen für die Befehlskategorien.

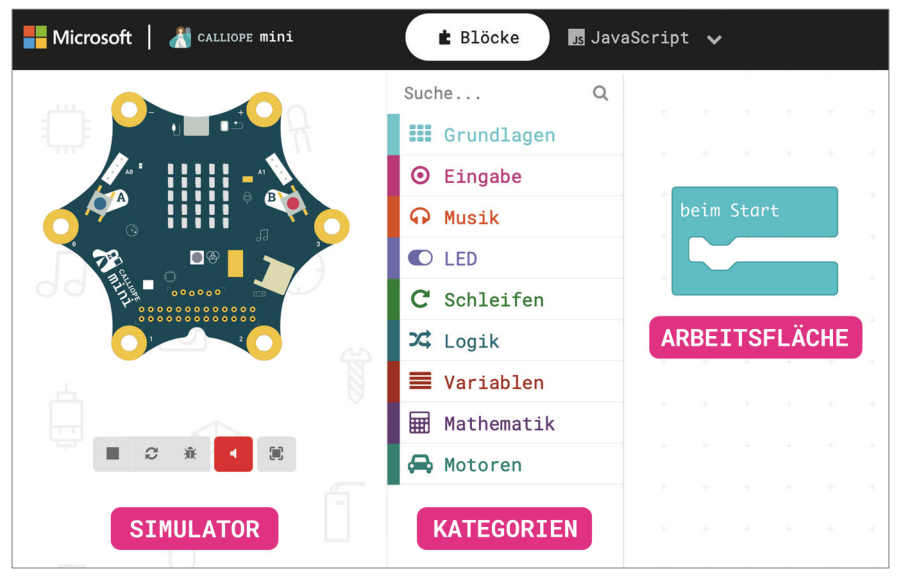

Du öffnest eine Kategorie durch einen Mausklick und schiebst den gewünschten Befehlsblock mit Klicken, Halten und an der richtigen Stelle Loslassen (englisch: drag and drop) auf die Arbeitsfläche auf der rechten Seite.

#### **Programmierung des Calliope mini mit dem MakeCode-Editor**

Wenn du ein Programm fertig hast oder es testen möchtest, muss es zunächst auf den Calliope mini übertragen werden. Dazu schließt du das Boson-Expansion-Board mit dem USB-Kabel an einen USB-Anschluss deines Computers an. Dann schaust du im Datei-Explorer nach, mit welchem Laufwerksbuchstaben sich der Calliope mini an deinem Computer angemeldet hat. Diesen Buchstaben stellst du bitte als Download-Ordner in den Einstellungen deines Browser-Programms (z.B. Mozilla Firefox, Internet Explorer, Opera) ein. Nun kannst du durch einen Klick auf die türkisfarbene Schaltfläche 'Herunterladen' das Programm übertragen. Achtung: Die gelbe kleine LED auf dem Calliope mini blinkt ein paar Sekunden während das Programm übertragen wird.

**Herunterladen**

Im Anschluss kannst du das USB Kabel abstecken und den Calliope mini wieder mit dem Batteriepack betreiben. Dazu schalte den Schiebeschalter am Batteriepack wieder an (englisch: on). Dein Programm wird nun sofort auf dem Calliope mini ausgeführt.

Falls das Herunterladen nicht funktioniert, gibt es eine zweite Möglichkeit: Das Programm wird zunächst in deinen Download-Ordner heruntergeladen. Von dort kannst du es mit einem Dateimanager (z.B. Explorer) in den Speicher des Calliope mini verschieben. Die Datei hat immer einen Namen, der mit 'mini' beginnt und mit '.hex' endet. Der Calliope mini wird im Dateimanager als eigenes Laufwerk angezeigt. Es genügt nun, die Datei in das Laufwerk `mini' zu kopieren. Ob dies erfolgreich war, siehst du am Blinken der gelben LED auf dem Calliope mini.

#### **Verwendung der Projekte**

Die Module aus dem Boson-Starter-Kit sind an der Unterseite magnetisch und es gibt jeweils eine Platte mit zwei Löchern und eine weitere Platte mit sechs runden Plastikröhrchen. Diese passen an Klemmbausteine. Wenn du also Klemmbausteine besitzt, kannst du diese in den folgenden Projekte einbauen. Die Platte mit den beiden Löchern ist dafür vorgesehen, dass du mit einer oder zwei Schrauben diese Platte zum Beispiel an einer Holzkonstruktion anschrauben kannst. Deiner Fantasie sind hier keine Grenzen gesetzt.

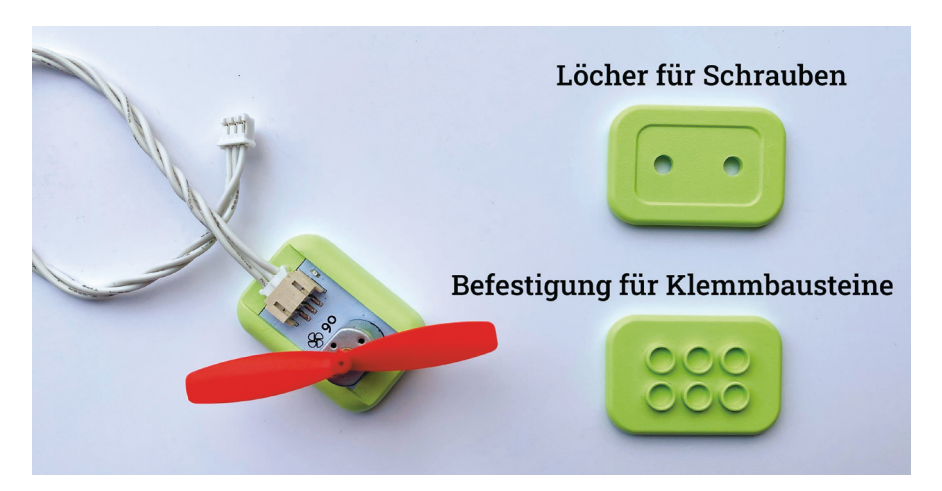

### **Projekt 1 - Alarm**

#### **Wozu eine Alarmanlage?**

Stell dir vor, du möchtest wissen, ob jemand in deinem Zimmer ist, wenn du gerade nicht da bist. Du müsstest Dich verstecken und warten, ob jemand kommt. Dann würdest du denjenigen auf frischer Tat ertappen. Das Warten kann aber auch sehr lange dauern, wenn keiner kommt.

Deshalb möchtest du eine automatische Alarmanlage haben. Vielleicht hast du schon mal einen solchen Alarm gehört, z.B. bei einem Auto auf der Straße. Dann hat die Hupe immer wieder laut getönt und alle Blinker des Autos haben geleuchtet.

Es gibt aber auch die Möglichkeit, einen solchen Alarm in der Natur zur Beobachtung von wilden Tieren zu verwenden. Man nennt dies eine Fotofalle. Diese Fotofalle ist ein kleiner Kasten, der z.B. an einem Baum angebracht werden kann. Sie gibt keine Töne oder Alarmsignale von sich, aber sie kann ein Foto oder eine Videoaufzeichnung machen, wenn sich ein Tier vor der Fotofalle bewegt.

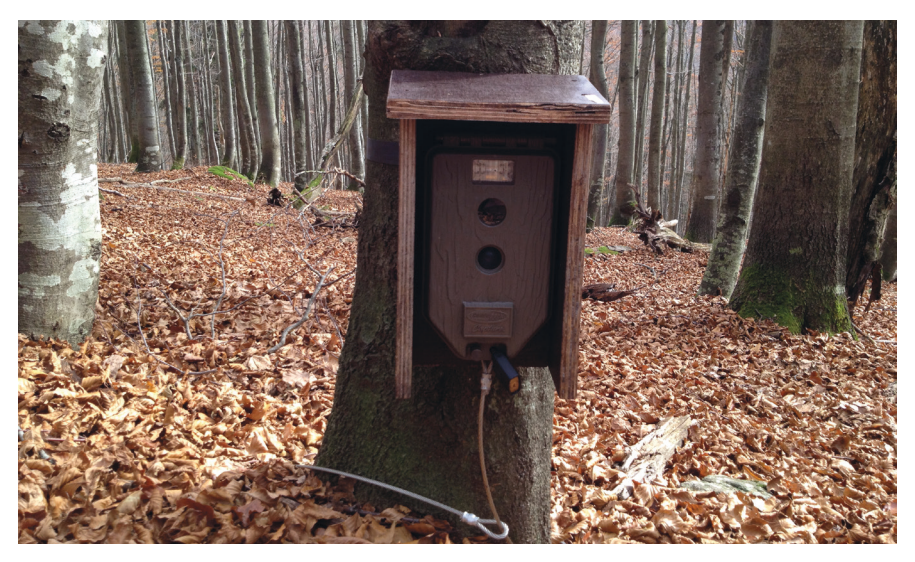

#### **Fotofalle / Wildkamera**

CC-BY-SA 3.0. Bildlizenz: "Wildkamera Lusen" von Feuermond16 (https://commons.wikimedia.org/wiki/File:Wildkamera\_Lusen.JPG)

#### **Ähnliche Experimente: Projekt 4 – Automatische Tür**

Wenn du ausprobieren willst, was man außer einer Alarmanlage noch mit dem Bewegungssensor machen kann, schaue dir das Projekt 4 – Automatische Tür an.

#### **Der Bewegungssensor (02)**

Der Sensor, den du im Boson-Starter- Kit an der Stelle 02 findest, heißt Bewegungssensor. Er wird auch PIR-Sensor genannt. Die Abkürzung PIR steht für pyroelektrischer Infrarotsensor. Er wurde vor knapp 50 Jahren erfunden und funktioniert so: Wenn du einmal deine Hände in die Nähe eines Feuers oder eines anderen heißen Gegenstandes gehalten hast, haben deine Hände die Wärmestrahlung gespürt.

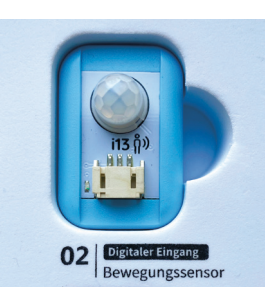

Diese Wärmestrahlung ist jedoch unsichtbar und wird Infrarotstrahlung genannt. Alle warmblütigen Lebewesen, also auch wir Menschen, strahlen eine solche Wärmestrahlung aus. Nur sind wir nicht so heiß wie ein Feuer, sondern haben nur eine Körpertemperatur von ungefähr 37 Grad Celsius. Diese Wärme strahlt unser Körper ab und diese Strahlung kann der Bewegungssensor messen. Eine elektronische Schaltung verstärkt die Messung und nur, wenn sich etwas an der Strahlung ändert, wird ein elektrisches Signal über das weiße Kabel gesendet. Die Änderung der Strahlung passiert immer dann, wenn sich ein Mensch oder ein anderes Lebewesen im Sichtbereich des Bewegungssensors bewegt. Der Sensor hat deshalb die Form einer kleinen Halbkugel, damit der Sichtbereich möglichst alle Bewegungen rundherum wahrnehmen kann. Falls du jetzt noch wissen möchtest, woher das Wort ,pyroelektrisch' kommt, dann musst du dir nur merken, dass das Wort, pyro' aus der griechischen Sprache stammt und brennen bedeutet. Ein kleiner Kristall ändert seine elektrische Ladung, wenn sich die Wärmestrahlung ändert, der er ausgesetzt ist. Ein solcher Kristall ist im Bewegungssensor eingebaut.

#### **Der Lautsprecher (08)**

In deinem Boson-Starter-Kit befindet sich ein Lautsprecher. Er ist sehr dünn und empfindlich. Bitte drücke nicht die silberne Membran ein! Die Membran schwingt mehrere hunderte Mal pro Sekunde und erzeugt so Schallwellen in der Luft, die unsere Ohren als Töne wahrnehmen können. Hinter der Membran befindet sich ein kleiner Elektromagnet. Die Membran wird durch eine an ihr angebrachte

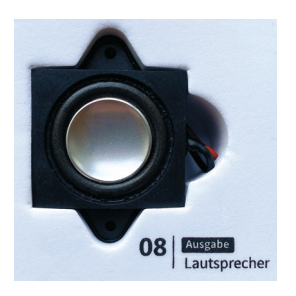

Spule von diesem Elektromagneten angezogen und abgestoßen. Vielleicht hast du schon einmal mit einem Magneten experimentiert. Er ist meist aus Eisen und hat zwei sogenannte Pole, einen Nordpol und einen Südpol. Wenn man zwei Magneten nimmt, ziehen sich Nord- und Südpol der beiden an, während sich zwei gleiche Pole abstoßen.

Außer dauerhaften Magneten, die man z.B. in der Natur findet, kann man auch nur kurzzeitige Magneten erzeugen. Dazu lässt man elektrischen Strom durch eine Spule fließen und verstärkt die magnetische Wirkung durch ein Stück Eisen innerhalb der Spule. Man nennt das einen Elektromagnet. Deshalb hat der Lautsprecher ein rotes und ein schwarzes Kabel. Durch diese Kabel fließt der Strom, der den kleinen Elektromagnet hinter der silbernen Membran hunderte Male pro Sekunde an- und ausschaltet. Die Membran wird dadurch nach hinten und nach vorne bewegt und erzeugt dadurch Schallwellen in der Luft. Der kreisrunde Rand neben der Membran ist aus Schaumgummi und heißt Sicke. Er sorgt dafür, dass die Membran nach jeder Schwingung immer wieder in ihre Ausgangslage zurückkehrt.

In vielen technischen Geräten sind heute Lautsprecher eingebaut. Vielleicht hast du ja selber ein Radio oder eine Lautsprecher-Box für dein Smartphone. Die Membran sieht man meist nicht, weil sie hinter einer Abdeckung geschützt ist.

#### **Der Aufbau des Projekts 1 - Alarm**

Du benötigst neben dem Bewegungssensor auch noch den Lautsprecher (08) und ein weißes Verbindungskabel, sowie natürlich den Calliope mini auf dem Expansion Board (00).

Den Bewegungssensor verbindest du mit dem weißen Kabel an der Anschlussbuchse P0 des Expansion Boards. Den Lautsprecher (08) steckst du in die Buchse MB ein.

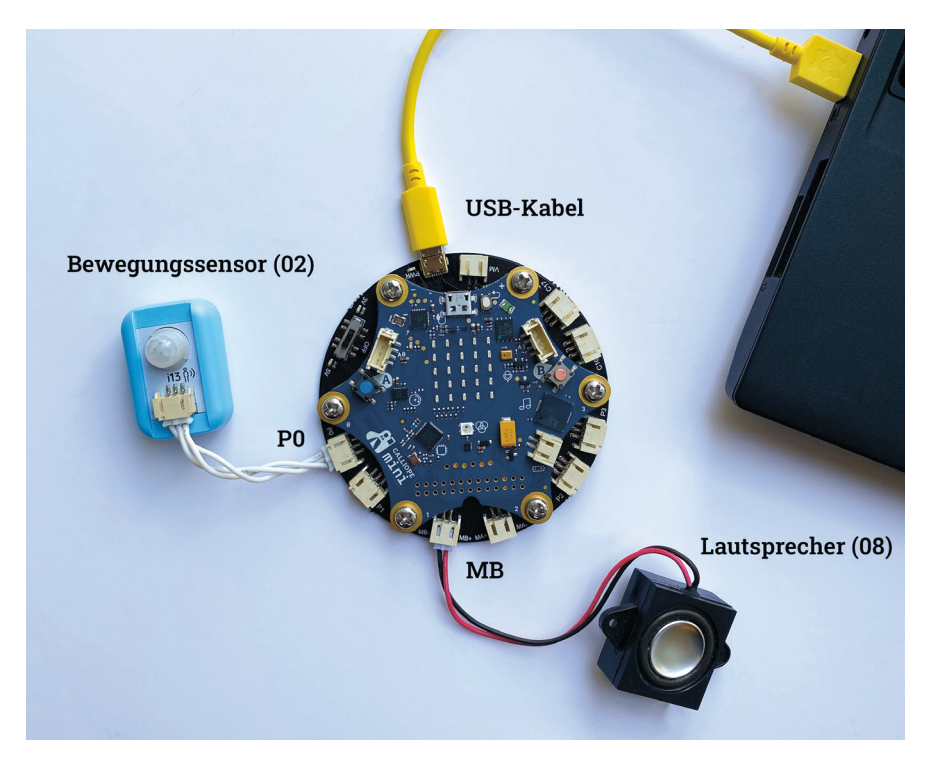

#### **Die Programmierung des Projekts 1 – Alarm**

Das Programm soll folgendes machen: Es muss andauernd prüfen, ob der Bewegungssensor eine Bewegung gemeldet hat. Dazu benötigst du als erstes eine Schleife, die nie aufhört. Den Block 'dauerhaft' findest du in der hellblauen Kategorie 'Grundlagen'. Klicke auf das Feld, damit sich rechts daneben ein Bereich öffnet, in dem sich alle zu dieser Kategorie gehörenden Befehlsblöcke befinden. Durch Anklicken und gedrückt halten der linken Maustaste, kannst du den ausgewählten Befehlsblock in den Arbeitsbereich verschieben. Wenn du die Maustaste wieder loslässt, bleibt der Befehlsblock an der Stelle im Arbeitsbereich liegen. Dieses Vorgehen nennt man unter Programmierern 'drag and drop'. Dieser Begriff ist aus der englischen Sprache und bedeutet 'ziehen und ablegen'.

#### **Grundlagen**

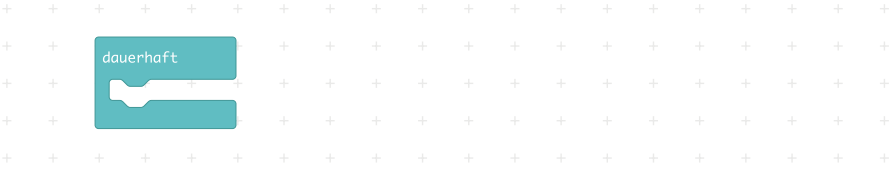

In diese Endlosschleife kommen nun alle anderen Befehlsblöcke. Nur wenn der Bewegungssensor eine Bewegung meldet, soll der Alarm ausgelöst werden. Dazu benötigst du nun einen Bedingungsblock ,wenn - dann' aus der türkisfarbenen Kategorie 'Logik'. Diesen fügst du in die Endlosschleife ein. Ziehe den Programmblock mit der gedrückten Maustaste an die Stelle unterhalb von 'dauerhaft' und lasse die Maustaste los. Wenn du ein Klickgeräusch hörst, warst du erfolgreich.

#### **Logik**

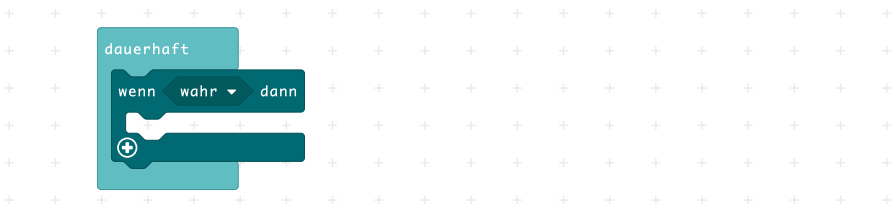

Für die weitere Programmierung musst du die Programmblöcke für die fortgeschrittenen Programmierer öffnen. Klicke dazu auf den Pfeil nach unten. Dann werden weitere Befehlskategorien unterhalb von "Fortgeschritten' angezeigt. Wenn deine Maus ein Scrollrad hat, kannst du die Befehlskategorien nach unten und nach oben bewegen, wenn dein Mauszeiger sich über den Kategorien befindet.

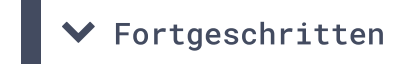

Bis jetzt steht neben dem Wort 'wenn' noch ein Block mit der Bezeichnung 'wahr'. Dieser Block stellt eine Bedingung dar. Sie kann aber ihren Zustand 'wahr' nicht verändern. Für die Alarmauslösung brauchen wir eine Bedingung, die sich ändern kann. Deshalb tauschst du diese Bedingung nun aus.

Die Bedingung, die den Alarm auslöst, sendet der Bewegungssensor als Zahlenwert 1. Jetzt verwendest du den Block, digitale Werte von Pin P0' aus der Befehlskategorie Pins. Damit der Wert des Bewegungssensors nur dann Alarm auslöst, wenn der Wert 1 gesendet wurde, brauchst du noch den Logikblock mit dem Gleichheitszeichen. In diesen Block passt du den Block ,digitale Werte von Pin P0' ein. Dann änderst du rechts vom Gleichheitszeichen noch die Zahl Null in eine Eins, da dies ja der Wert für eine vom Sensor registrierte Bewegung ist. Zum Ändern klicke hinter die Null, lösche mit der Pfeil-nach-links-Taste die Null und schreibe mit der Computertastatur eine Eins.

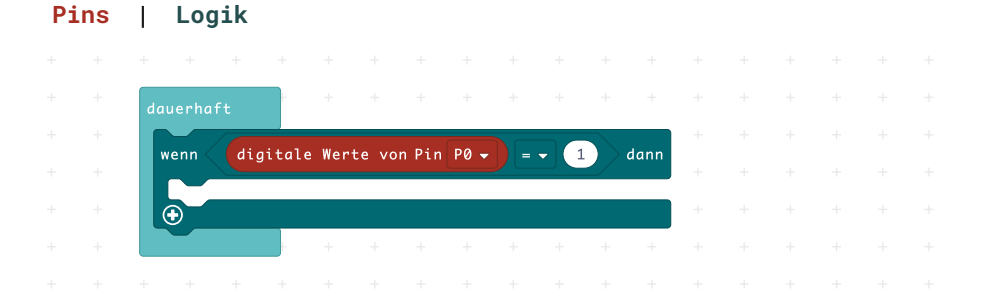

Jetzt fehlen nur noch die Befehlsblöcke, die den eigentlichen Alarm machen. Auf dem Calliope mini soll die RGB-LED (R=rot, G=gelb und B=blau) in einer Signalfarbe leuchten. Dies programmierst du mit dem Befehlsblock 'Setze LED-Farbe auf Rot' aus der hellblauen Kategorie Grundlagen'.

### dauerhaft digitale Werte von Pin P0  $\star$  $\mathbf{1}$ dann wenn ze RGB-LED-Farbe auf  $\bigoplus$

Aus dem Lautsprecher soll ein Alarmton kommen. Wir haben uns für zwei Töne entschieden, die aufeinander folgen. Noten werden in der Musik mit Buchstaben bezeichnet, die ihre Tonhöhe angeben. In einer Tonleiter gibt es die Töne C, D, E, F, G, A und H (C-Dur). Auf eine solche Tonleiter folgen wieder die gleichen Noten, nur um eine sogenannte Oktave höher. In der Programmierung öffnet sich beim Klick auf den Buchstaben zur Note deshalb eine Klaviatur mit drei Oktaven und es gibt jede Note dreimal. Das C gibt es z.B. als tiefes C, als mittleres C und als hohes C. Du kannst die Töne auswählen, die dir gefallen. Die Tonlänge wird als Teil eines Taktes angegeben. Hierbei entspricht ,1 Takt' einer ganzen Note und ,1/2 Takt' einer halb so langen halben Note. Unsere Tonfolge ,ganzes C' und ,halbes F' soll in etwa so klingen, wie die Alarmsirene eines Polizeiautos.

#### **Musik**

**Grundlagen**

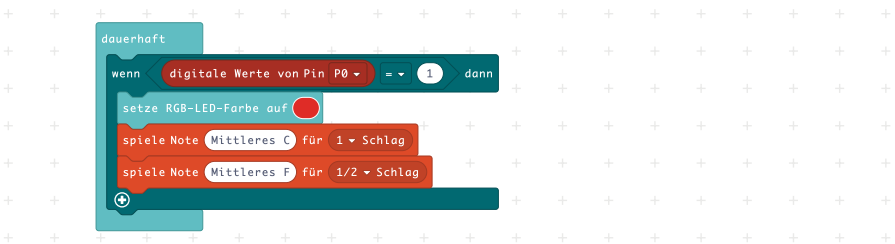

Ein Alarmsignal wird dann gut bemerkt, wenn es blinkt. Dazu muss die rot leuchtende LED wiederholt an- und ausgeschaltet werden. Durch den ersten Befehlsblock haben wir die LED bereits angeschaltet. Nun schalten wir sie mit einem zweiten Befehl aus. Da der Bewegungssensor eine Zeitdauer von ca. vier Sekunden nach einer Bewegung den Wert '1' an den Calliope mini sendet, wird in dem Beispielprogramm auch vier Mal nacheinander die Alarmtonfolge gespielt und die LED an- und ausgeschaltet. Schließlich sorgt der Ausschaltbefehl auch dafür, dass nach einem Alarm die LED ausgeschaltet bleibt.

#### **Grundlagen**

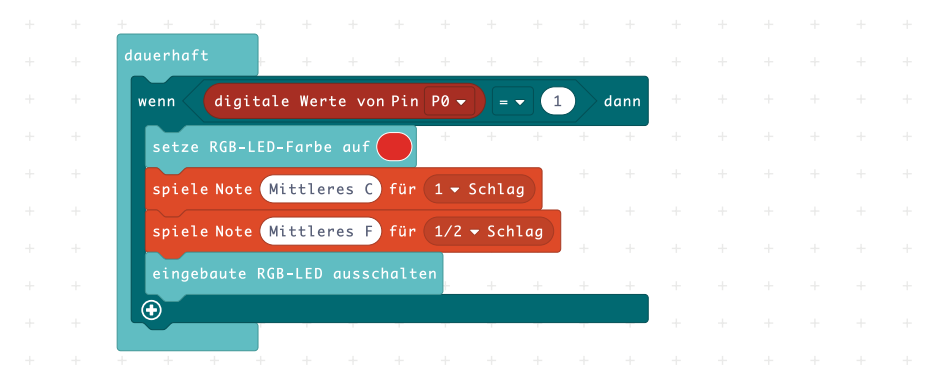

#### **Übertragung des Projekts 1 - Alarm**

Jetzt ist das Programm für die Alarmanlage fertig und kann auf den Calliope mini übertragen werden. Schließe dazu den Calliope mini mit dem USB-Kabel an deinen Computer an.

#### **Verwendung der Alarmanlage**

Du kannst das USB-Kabel zum Computer nun wieder entfernen. Das Expansion-Board, der Calliope mini, der Bewegungssensor und der Lautsprecher können jetzt als Alarmanlage verwendet werden. Die Alarmanlage muss nur noch mit Strom versorgt werden.

Dazu schließe den Batteriekasten, der beim Calliope mini dabei ist, an die Batteriebuchse Calliope mini an und schalte das Batteriepack am Schiebeschalter ein. Wenn du möchtest, kannst du die magnetischen Plättchen unter dem Bewegungssensor dazu benutzen, um den Sensor in ein Klemmbaustein-Modell einzubauen. Das zweite Plättchen unter dem Sensor eignet sich durch die beiden Löcher auch dazu, es mit zwei kleinen Schrauben z.B. an einem Stück Holz festzuschrauben. Du kannst natürlich auch kreativ werden und dir eine eigene Konstruktion ausdenken.

### **Projekt 2 - Ventilator**

#### **Was macht eine Ventilator?**

Es geht darum, Luft zu bewegen. Mache bitte folgendes Experiment: Nimm ein Blatt Papier und bewege es vor deinem Gesicht von oben nach unten. Wenn du es senkrecht hältst, merkst du keinen Luftwiderstand und es geht sehr leicht. Wenn du es waagerecht hältst, spürst du einen starken Luftwiderstand und das Blatt biegt sich durch. Hältst du das Blatt schräg und bewegst es, kann man die Luft, die durch das Blatt weggeschoben wird, als kleinen Luftzug spüren, wie bei einem Fächer. So funktionieren die beiden roten Rotorblätter unseres Propellers. Je nachdem, in welcher Richtung sie sich drehen, wird die Luft entweder nach vorne oder nach hinten weggeschoben und ein Luftzug entsteht. Diesen Luftzug kann man nun nutzen, um etwas zu kühlen (Ventilator im Zimmer oder der Lüfter im Computer), etwas zu erwärmen (Fön) oder etwas abzutrocknen (Händetrockner). Oder man nutzt den Luftzug beim Propellerflugzeug oder beim Hubschrauber als Antrieb beim Fliegen.

#### **Der Ventilator (05)**

Unter dem roten Propeller auf dem Boson-Modul 05 ist ein kleiner silberfarbener Elektromotor eingebaut. Er dreht die Achse, auf dem der Propeller steckt, einige tausend Mal pro Minute. Damit er sich später richtig drehen kann, muss der Schiebeschalter auf dem Expansion-Board auf eine Spannung von 5V (5 Volt) umgestellt werden.

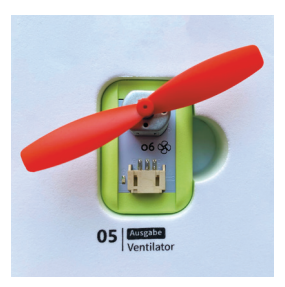

Die elektrische Spannung sorgt für einen Stromfluss durch den Motor. Hier wird der Effekt genutzt, dass eine vom elektrischen Strom durchflossene Spule ein magnetisches Feld erzeugt. Durch die dabei auftretenden magnetischen Anziehungs- und Abstoßungskräfte wird ein sich innerhalb der Spule befindlicher dauerhafter Elektromagnet, der sogenannte Anker, in eine Drehbewegung versetzt. Durch den Anker verläuft die Achse, die aus dem Motorgehäuse ragt und sich ebenfalls dreht. Elektromotoren gibt es ganz klein und ganz groß. Es gibt ganz viele unterschiedliche Verwendungen für Elektromotoren, z.B. in der Küche beim Quirl oder für die Handwerker bei der Bohrmaschine. Große Elektromotoren können zum Beispiel eine Straßenbahn oder eine Lokomotive antreiben und sicher hast du schon Elektroautos und Fahrräder mit Elektromotoren gesehen.

#### **Der rote Druckknopf (01)**

Dieses Boson-Modul ist eigentlich ein Taster und kein Knopf. Mit ihm kannst du etwas einschalten. Aber anders als bei einem Schalter geht der Taster sofort wieder in den Zustand ,ausgeschaltet' zurück, wenn du ihn loslässt. Der Zustand des Tasters ist jeweils eindeutig entweder ausgeschaltet oder eingeschaltet. Er wird als elektrisches Signal über das Kabel an den Calliope mini übermittelt. Dabei wird

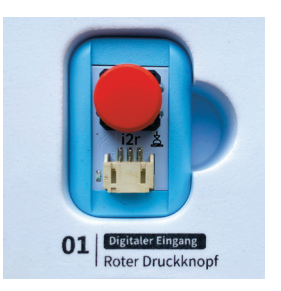

in der Programmierung das elektrische Signal als Zahlenwert verwendet, bei dem die Zahl Eins eingeschaltet und die Zahl Null ausgeschaltet bedeutet. Ein Taster funktioniert so, dass zwei elektrisch leitende Materialien, an die die jeweiligen Kabelenden führen, normalerweise nicht in Berührung kommen. Wird der Taster gedrückt, werden diese beiden Materialien zusammengebracht und der elektrisch leitende Stromkreis ist geschlossen. Wenn du den Taster wieder loslässt, sorgt je nach Bauart des Drucktasters eine kleine Feder oder ein elastischer Gummi dafür, dass die Verbindung wieder getrennt wird.

#### **Der Aufbau des Projekts 2 – Ventilator**

Verbinde sowohl das Boson-Modul 01 (Druckknopf) als auch das Boson-Modul 05 (Ventilator) mit einem weißen Kabel. Achte darauf, dass bei den Kabeln die kleine Nase nach oben zeigt. Stecke nun das Kabel vom Druckknopf in die Buchse P0 des Expansion-Boards. Das Kabel vom Ventilator steckst du daneben in die Buchse P1.

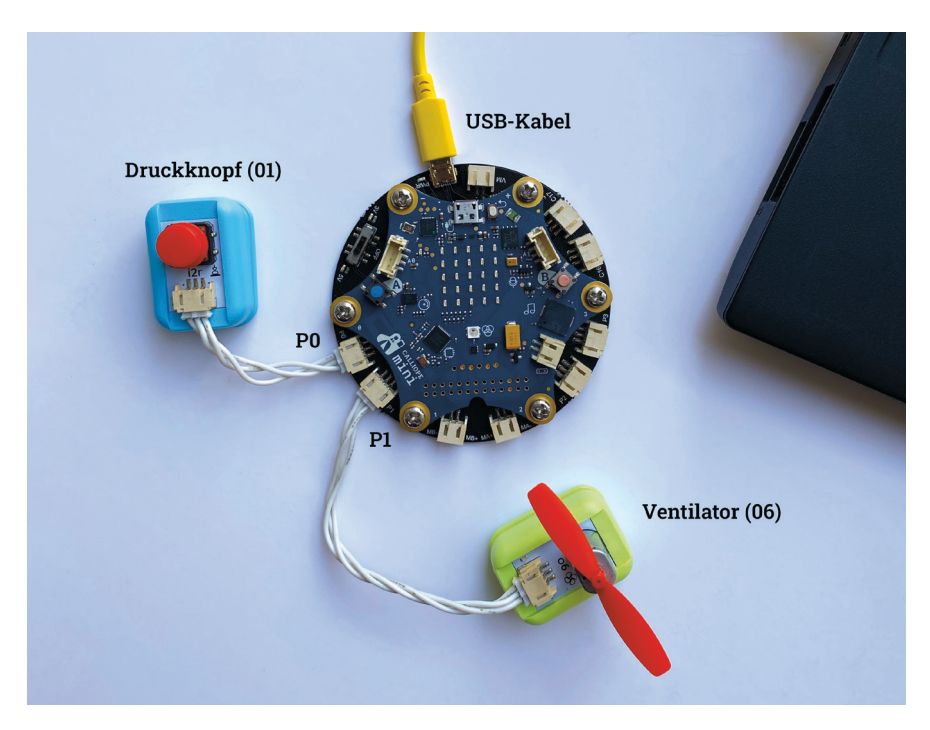

#### **Die Programmierung des Projekts 2 – Ventilator**

Das Programm für den Ventilator soll den Motor mit dem Propeller anschalten, sobald der rote Druckknopf gedrückt ist. Wenn der Knopf nicht gedrückt ist, soll der Motor ausgeschaltet sein. Zusätzlich wird auf dem Calliope mini noch die RGB-LED von rot (Motor ist aus) auf grün (Motor ist an) umgeschaltet. Ebenso kannst du auf dem LED-Bildschirm noch Anzeigen programmieren, die einen Haken für einen eingeschalteten Ventilator und ein Kreuz für einen ausgeschalteten Ventilator zeigen.

Damit du dir das vorstellen kannst, siehst du hier ein sogenanntes Flussdiagramm:

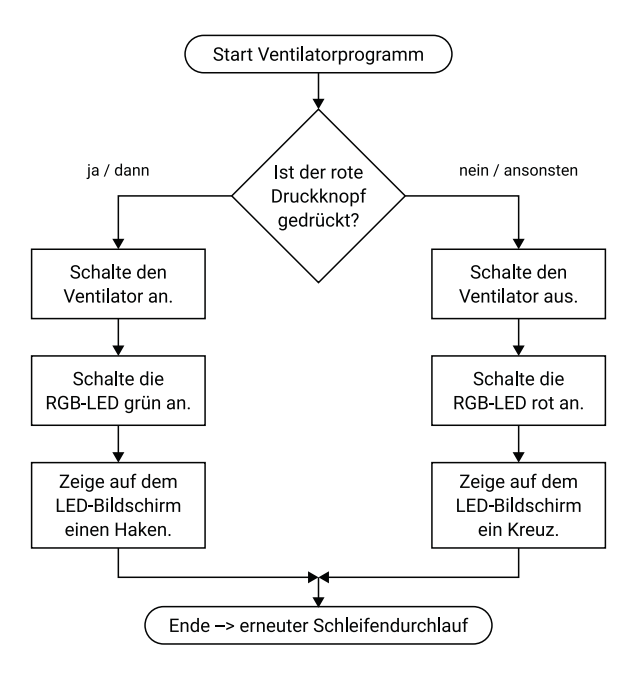

Beginne im MakeCode-Editor mit der Auswahl der Endlosschleife ,dauerhaft' aus der Befehlskategorie ,Grundlagen'.

In diese Schleife ziehst du eine Fallunterscheidung ,wenn - dann - ansonsten' aus der Befehlskategorie ,Logik'. Dies sieht dann so aus:

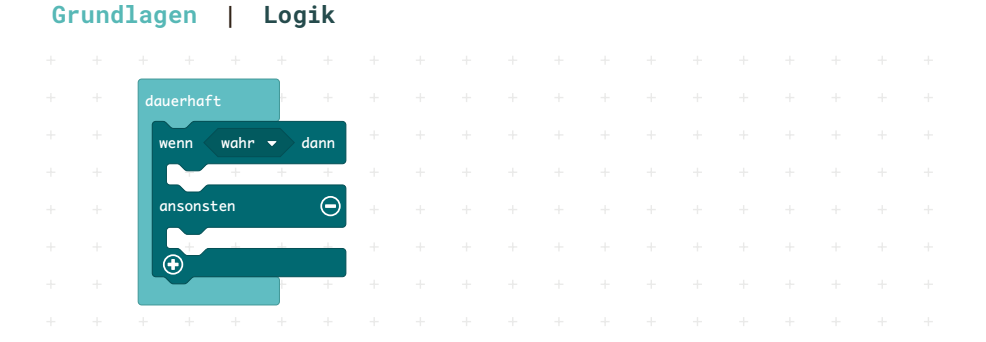

Nun benötigst du den digitalen Wert vom Druckknopf. Er heißt digital, weil er nur die Werte Null oder Eins annehmen kann. Das Wort digital kommt aus der englischen Sprache und bedeutet Ziffer. In unserem Fall wird der Zustand des Druckknopfes mit den Ziffern Null oder Eins beschrieben. Die jetzt benötigten Befehlsblöcke findest du in den Kategorien Pins und Logik. Um die Kategorie Pins sehen zu können, musst du auf der Schaltfläche ,Fortgeschritten' den Pfeil nach unten drücken. Den Zahlenwert hinter dem Gleichheitszeichen änderst du, indem du mit der Maus darauf klickst und ihn mit der Tastatur (Löschtaste) schreibst.

#### **Logik | Pins**

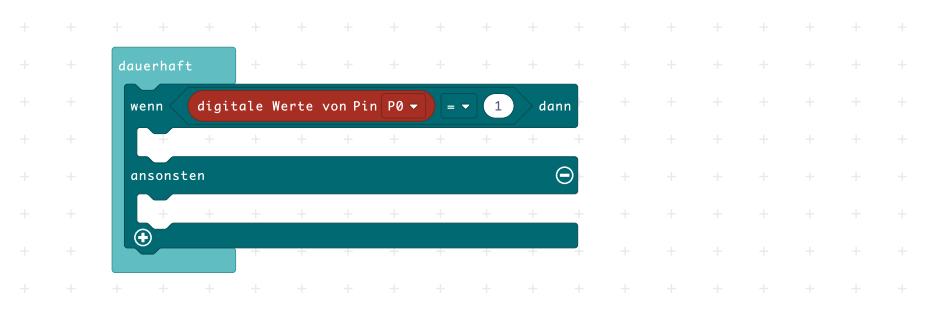

In die beiden Aussparungen neben 'dann' und 'ansonsten' kommen nun die Befehle für das Ein- und Ausschalten des Ventilators. Diese findest du ebenfalls in der Kategorie Pins, da der Ventilator an die Buchse P1 angeschlossen ist, musst du diese noch durch Mausklick auf den kleinen Pfeil neben P0 ändern.

#### **Pins**

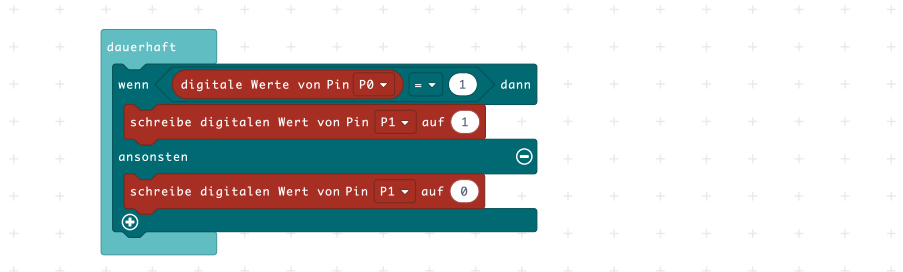

Anschließend ziehst du die Befehlsblöcke für die RGB-LED und den LED-Bildschirm darunter. Du findest sie in der Kategorie 'Grundlagen'. Ändere die Farbe der RGB-LED und das Symbol auf dem LED-Bildschirm jeweils durch Mausklick auf den kleinen Pfeil neben der Farbe, beziehungsweise neben dem Symbolbild. Passe beim Einfügen in das Programm auf, dass die Zuordnung der Blöcke zu den Aussparungen ,dann' und ,ansonsten' passen.

#### **Grundlagen**

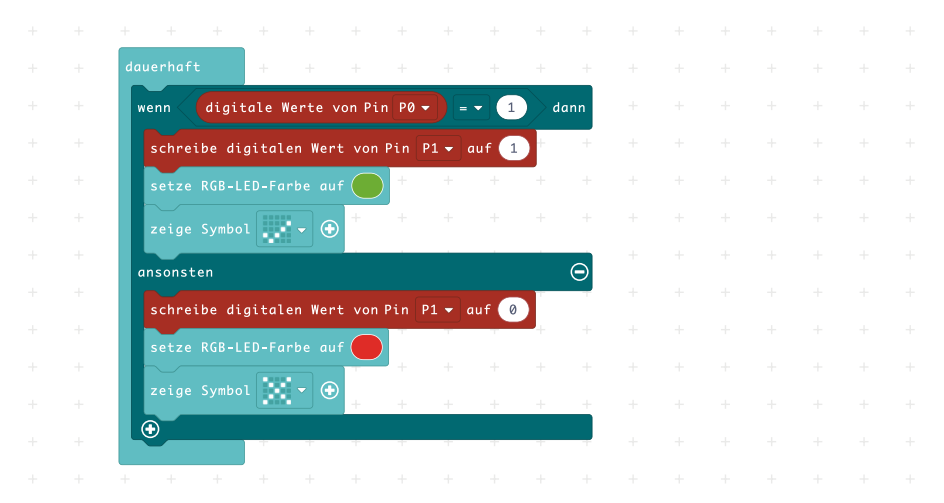

Jetzt ist das Ventilatorenprogramm fertig und du kannst es auf den Calliope mini herunterladen und ausprobieren.

#### **Anwendung des Ventilators**

Zum Fliegen reicht die Kraft des kleinen Motors leider nicht aus. Aber du kannst einen kleinen Luftzug erzeugen und diesem mit einem kleinen frei hängenden Papierstreifen sichtbar machen. Natürlich kannst du auch ein Flugzeugmodell bauen, bei dem sich der Propeller dreht, wenn du den roten Druckknopf drückst. Dieses Modell eignet sich zum Spielen, aber leider nicht zum Fliegen.

### **Projekt 3 – Schranke**

#### **Wie funktioniert eine Schranke?**

Überlege einmal, wo du schon überall eine Schranke gesehen hast. Vielleicht vor einem Bahnübergang oder auch vor einem Parkhaus. Dort schließen und öffnen sich die Schranken automatisch. In einer Schranke ist ein Elektromotor dafür zuständig, die Schranke zu heben oder wieder zu senken. Anders als beim Ventilator wird vom Motor aber viel Kraft und nur eine kleine Drehung benötigt.

#### **Ähnliche Experimente: Projekt 4 – Automatische Tür**

dem Mini-Servo machen kann, schaue dir das

#### **Der Mini-Servo (07)**

Der Mini-Servo stammt aus dem Modellbau. Dort steuert er zum Beispiel das Ruder eines ferngesteuerten Schiffes. Sein Name stammt aus der lateinischen Sprache der alten Römer und damals bedeutete das Wort ,servus' Sklave oder Diener. Wenn man heute von einem Servo spricht, meint man damit einen Elektromotor, der bereits zusammen mit seiner Steuerungselektronik und einem Getriebe in einem

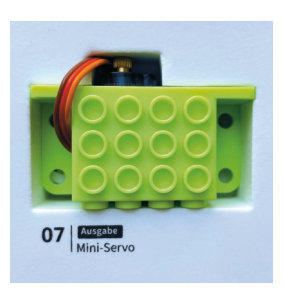

Gehäuse sitzt. Dazu befindet sich an der Motorachse ein Zahnrad, das wiederum andere Zahnräder bewegt. Durch das Abwechseln von kleinen und großen Zahnrädern wird die Drehgeschwindigkeit immer weiter reduziert, aber gleichzeitig die Kraft verstärkt. Dies nennt man ein Getriebe. Bei diesem Servo kannst du noch ein paar Zahnräder durch das blaue Plexiglasgehäuse sehen. An der letzten Achse des Getriebes ist ein weißer Hebelarm angeschraubt. Eine Abschaltung in der Steuerelektronik des Servos bewirkt, dass der Servo seinen Hebelarm nur eine halbe Umdrehung bewegen kann. Dies genügt für

seine Aufgabe zum Steuern von Modellen, aber auch dafür, eine Schranke zu bewegen. Du kannst den Steuerarm verlängern, wenn du zum Beispiel einen Strohhalm oder einen langen Stab an den Hebel anklebst. Es geht gut, wenn du ein Klebeband um den Arm und den Strohhalm wickelst.

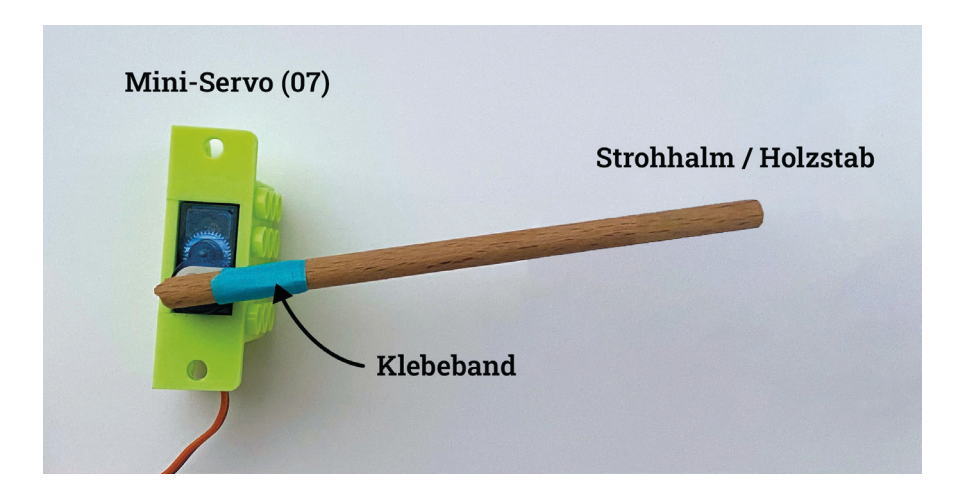

#### **Der Rotationssensor (03)**

Bei diesem Boson-Modul wird ein sogenanntes Potentiometer (Abkürzung: Poti) verwendet. Wenn du den Drehknopf abziehst, kannst du es besser sehen. Eigentlich ist ein Potenziometer ein regelbarer Widerstand, der den elektrischen Strom einstellen kann, der durch ihn hindurch fließt. Stelle dir als Vergleich eine Wasserleitung vor und einen Wasserhahn, mit dem

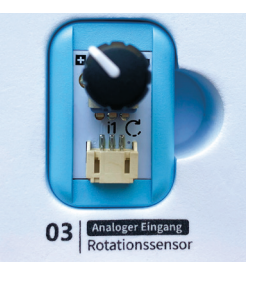

du die Menge Wasser regulieren kannst, je nachdem, wie du den Hahn auf- oder zudrehst. Ein Potenziometer hat eine Grafitbeschichtung. Grafit kennst du als Bleistiftmine. Grafit ist eine Form des Kohlenstoffs und leitet den elektrischen Strom. Da die Beschichtung sehr dünn ist, stellt sie jedoch einen Widerstand für den Strom dar. Je länger der Strom durch die Grafitschicht fließt, desto größer ist der Widerstand. Um dies einstellen zu können, ist am Drehknopf ein Schleifkontakt befestigt und durch die Drehung des Knopfes fließt der Strom entweder nur kurz durch die Grafitbeschichtung oder er fließt lange hindurch.

Fast alle elektrischen Geräte, an denen etwas eingestellt werden soll, haben solche Potis eingebaut. Vielleicht findest du einen oder mehrere solcher Regler an der Musikanlage bei dir zu Hause.

#### **Der Aufbau des Projekts 3 – Schranke**

Stecke zunächst in das Boson-Modul Rotationssensor (03) ein weißes Kabel und verbinde dieses mit dem anderen Stecker an der Buchse P1 am Expansion-Board. Der Mini-Servo (07) hat bereits ein fest installiertes Kabel, welches du mit dem Stecker und der kleinen Plastiknase nach oben in der Buchse P2 am Expansion-Board einsteckst.

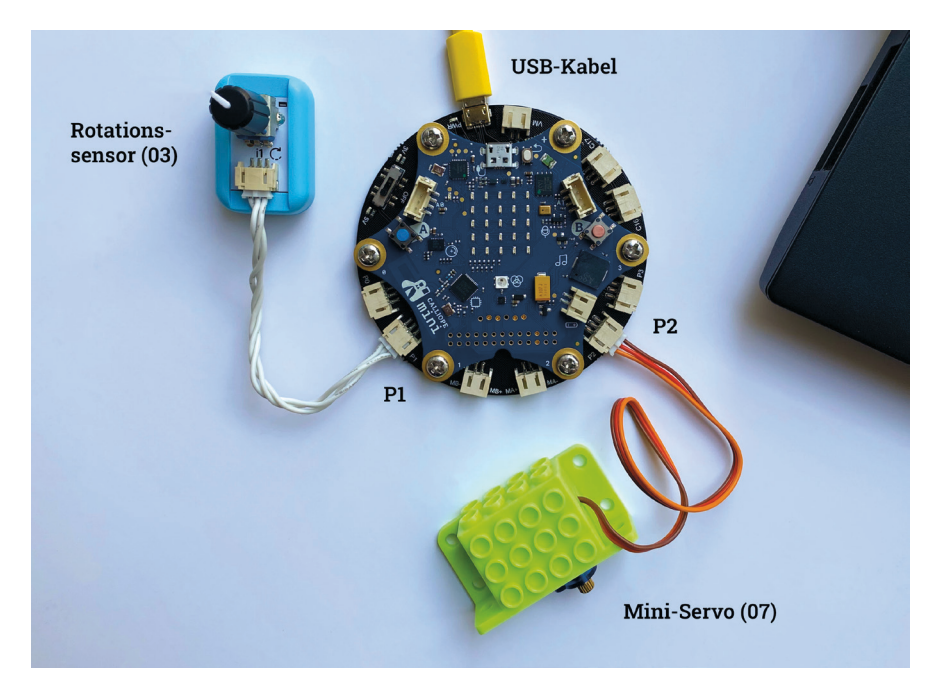

#### **Programmierung des Projekts 3 – Schranke**

Für das Programm verwendest du erstmals eine sogenannte Variable. Diese musst du als erstes in der roten Befehlskategorie 'Variablen' anlegen. Klicke hier auf 'Neue Variable anlegen'. Es öffnet sich ein Fenster, in dem der

Variablenname mit der Tastatur eingegeben werden kann. Anschließend bestätigt man dies mit einem Mausklick auf ,o.k'.

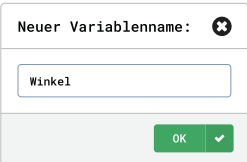

Eine Variable ist in der Programmierung ein Speicher für einen beliebigen Wert, den man auch verändern kann. Dieser Speicherplatz bekommt einen von dir ausgewählten Namen. Trotzdem schlagen wir dir vor einen sinnvollen Namen zu wählen. Da der Rotationssensor eine bestimmte Stellung misst, die man Drehwinkel nennt, schlagen wir als Variablennamen , Winkel' vor.

In der Variablen 'Winkel' wird zunächst der Wert des Rotationssensors gespeichert. Der Rotationssensor liefert Spannungswerte zwischen dem Wert 0 für den kleinsten Widerstand und dem Wert 1023 für den größten Widerstand. Die Zahl 1023 hängt damit zusammen, dass diese Zahl genau mit 10 Bit darstellbar ist. Ein Bit ist eine Null oder eine Eins. Der Calliope mini ist ja ein kleiner Computer und kann nur mit Bits arbeiten, wie jeder Computer.

Wie bei fast jedem Programm beginnst du mit der Endlosschleife ,dauerhaft' aus der blauen Kategorie Grundlagen. Als Zweites holst du den Befehl 'setze Variable auf' aus der Kategorie Variablen. Deine Variable 'Winkel' ist bereits ausgewählt. Nun verbindest du den Befehlsblock ,verteile' aus der Kategorie Mathematik mit dem ,setze Winkel auf'-Befehlsblock.

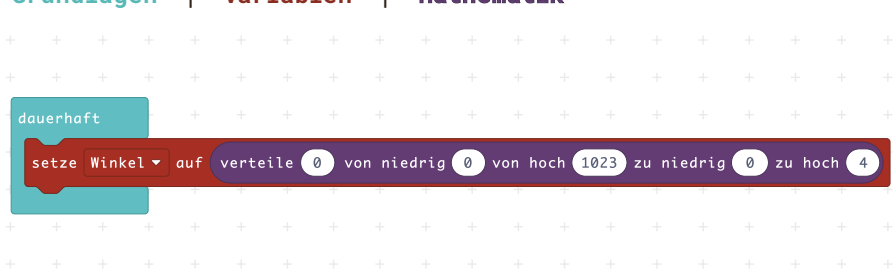

#### **Grundlagen | Variablen | Mathematik**

Jetzt verbindest du den Befehlsblock ,verteile' mit dem Block ,analoge Werte von Pin P0'. Da der Rotationssensor mit der Buchse P1 verbunden wurde, musst du dies noch anpassen, indem du P0 in P1 änderst.

#### **Pins**

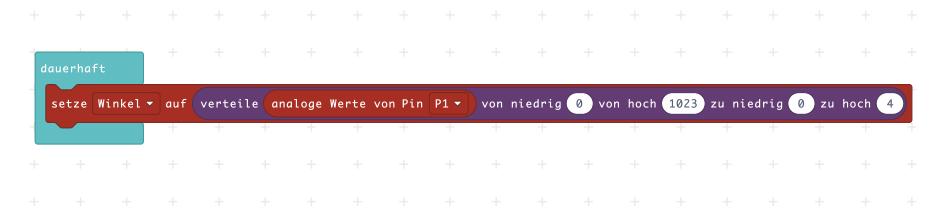

Die Werte in dem Befehlsblock , verteile' kannst du jetzt schon richtig anpassen. Die Werte 'von niedrig' und 'von hoch' sind bereits richtig, da dies die Werte sind, mit denen der Rotationssensor seinen Drehwinkel übermittelt. Der Mini-Servo soll aber in einem Winkel von 0 Grad (keine Drehung) bis 180 Grad (halbe Drehung) angesteuert werden. Da der Mini-Servo aber im Bereich seiner Endaussteuerung nicht gut funktioniert, empfehlen wir dir nur einen Bereich von 10 bis 170 Grad zu verwenden. Darum ändere den Wert ,zu niedrig' auf 10 und den Wert .zu hoch' auf 170.

Um dem Mini-Servo anzusteuern, holst du aus der Kategorie Pins den Befehlsblock 'setze Winkel von Servo an Pin 0 auf', änderst Pin 0 in Pin 2 und fügst aus der Kategorie Variablen den Block mit der Bezeichnung , Winkel' ein.

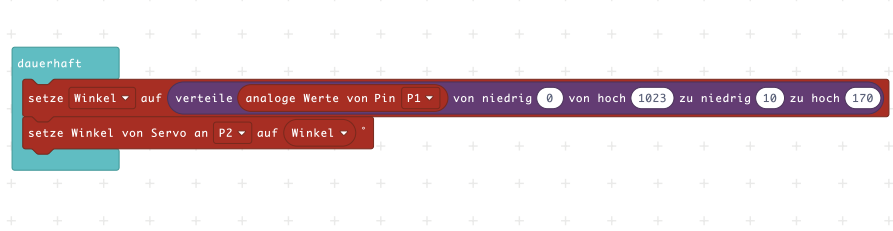

#### **Variablen | Pins**

Durch die Endlosschleife ,dauerhaft' wird nun einige tausend Mal pro Sekunde der Widerstandswert des Rotationssensor vom Calliope mini gemessen und als Zahlenwert zwischen den Werten 0 und 170 in der Variablen 'Winkel' gespeichert. Anschließend wird der Mini-Servo mit genau diesem Zahlenwert aus der Variablen 'Winkel' angesteuert. Dazu wandelt der Calliope mini diese Zahl wieder in ein elektrisches Signal um.

Dein Programm ist nun fertig und kann auf den Calliope mini heruntergeladen werden.

#### **Verwendung des Projektes 3 - Schranke**

Wenn du eine Modelleisenbahn besitzt, kannst du dein Projekt ohne große Mühe als Bahnschranke verwenden. Oder du baust mit Klemmbausteinen ein Parkhaus für Spielzeugautos. Der Mini-Servo ist dafür in ein Gehäuse eingebaut, das du an Klemmbausteine anbauen kannst.

Damit der Mini-Servo genügend Spannung bekommt, sollte der Schiebeschalter auf dem Expansion-Board auf 5V (5 Volt) stehen.

Ein kleiner Hinweis: Wundere Dich nicht, wenn der Mini-Servo an manchen Positionen ein wenig zu zittern anfängt. Dies kann daran liegen, dass die Messwerte des Rotationssensors ein wenig schwanken, bzw. der Mini-Servo nur eine einfache Ausführung ist.

### **Projekt 4 – Automatische Tür**

#### **Raumschiff Enterprise oder Supermarkt – Die automatische Tür**

Wahrscheinlich bist du noch nie mit einem Raumschiff geflogen, aber schon in vielen Supermärkten oder Geschäften gewesen, bei denen sich am Eingang eine Tür wie von Zauberhand geöffnet hat. Die Regisseure von Weltraumfilmen hatten sich das auch gedacht und in der Fernsehserie Raumschiff Enterprise öffneten sich zum Beispiel die Türen deshalb automatisch, weil diese Technik damals futuristisch aussah. Es gab sie noch nicht überall. Ob die Türen für die Filmaufnahmen damals mit einem Bewegungssensor, der die Annäherung eines Menschen an die Tür registriert hat, funktioniert haben, ist unwahrscheinlich. Vermutlich wurden diese 'automatischen' Türen unsichtbar für den Zuschauer durch Mitarbeiter bei den Dreharbeiten geöffnet und geschlossen.

Eine automatische Tür ist in mehrfacher Hinsicht sehr praktisch. Man muss sich nicht darum kümmern, wie die Tür zu öffnen ist und hat beide Hände frei, etwas durch die Tür zu tragen. Ebenso muss man sich nicht bemühen, die Tür wieder zu schließen. Eventuell an der Türklinke befindliche Krankheitskeime werden nicht von Mensch zu Mensch übertragen. Im Winter entweicht die warme Luft in einem Geschäft nicht dauerhaft nach draußen und es können Heizkosten eingespart werden.

#### **Der Bewegungssensor (02)**

Im Projekt 1 – Alarm wurde der Bewegungssensor (02) bereits verwendet und dort auch ausführlich beschrieben. Lese bitte dort nach.

#### **Der Mini-Servo (08)**

Im Projekt 3 – Schranke wurde der Mini-Servo (07) bereits verwendet und dort ausführlich erklärt. Lese bitte dort nach.

#### **Der Aufbau des Projekts 4 – Automatische Tür**

Nimm bitte die beiden Boson-Module Bewegungssensor (02) und Mini-Servo (07), sowie ein weißes Kabel und verbinde den Bewegungssensor mit der Buchse P0 am Expansion-Board. Das Kabel des Mini-Servos stecke in die Buchse P1 daneben am Expansion-Board ein und achte darauf, dass die Plastiknase am Stecker jeweils nach oben zeigt.

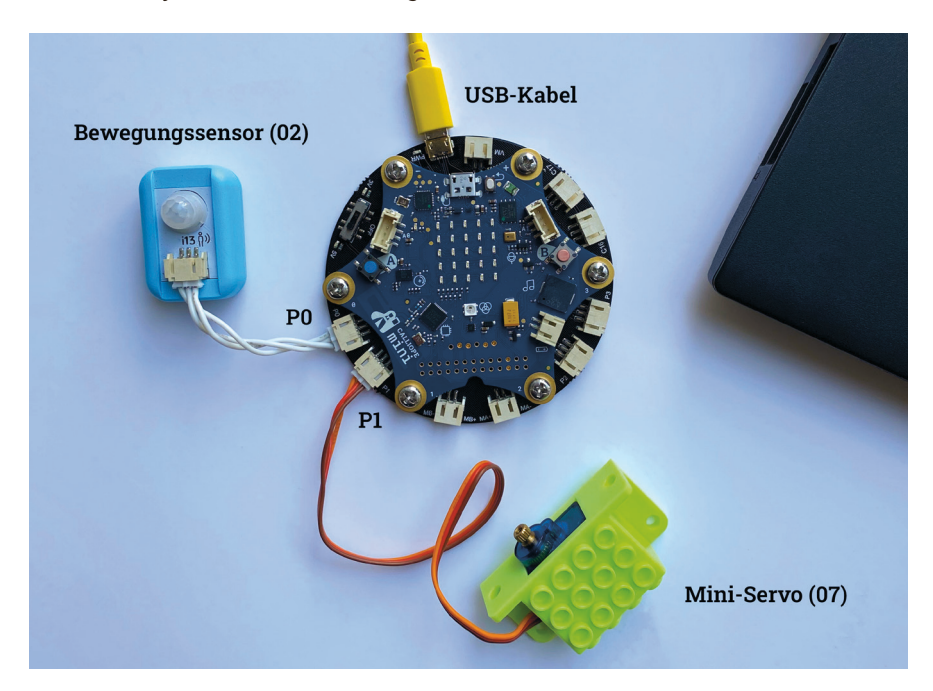

#### **Programmierung des Projekts 4 – Automatische Tür**

Dieses Programm besitzt eine ähnliche Struktur wie das Programm für das Projekt 2 – Ventilator. Beim Ventilator sollte der Propeller dann angeschaltet werden, wenn der rote Druckknopf gedrückt wurde und ansonsten ausgeschaltet werden. Bei der automatischen Tür soll die Tür durch den Hebel des Mini-Servos dann geöffnet werden, wenn der Bewegungssensor eine Bewegung registriert (Der Wert 1 liegt an der Buchse P0 an), ansonsten soll der Mini-Servo den Hebel zurückstellen und damit die Tür schließen.

Dies ist der Fall, wenn der Bewegungssensor nichts registriert, also ein Wert 0 an der Buchse P0 des Calliope mini anliegt.

Ziehe zuerst die Endlosschleife ,dauerhaft' aus der Kategorie Grundlagen in den Arbeitsbereich des MakeCode-Editors, da die automatische Tür ja wiederholt geöffnet und geschlossen werden soll. In diesen Block setze den Block 'wenn – dann – ansonsten' aus der Kategorie Logik ein. Ebenfalls aus der Kategorie Logik benötigst du den Vergleichsblock als Grundlage für die Bedingung.

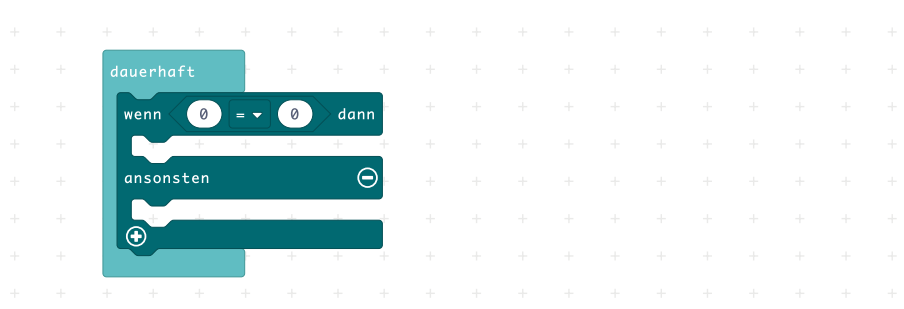

**Grundlagen | Logik**

Schalte nun die Befehlsblöcke für die Fortgeschrittene Programmierung ein und gehe zur Kategorie Pins. Der Bewegungssensor ist an Pin 0 angeschlossen und deshalb wähle nun den Befehl digitale Werte von Pin 0' aus und schiebe ihn in dem Vergleich anstelle einer Null. Die andere Null änderst du in eine Eins, da dies ja der Wert für eine erkannte Bewegung vom Sensor ist.

#### **Pins**

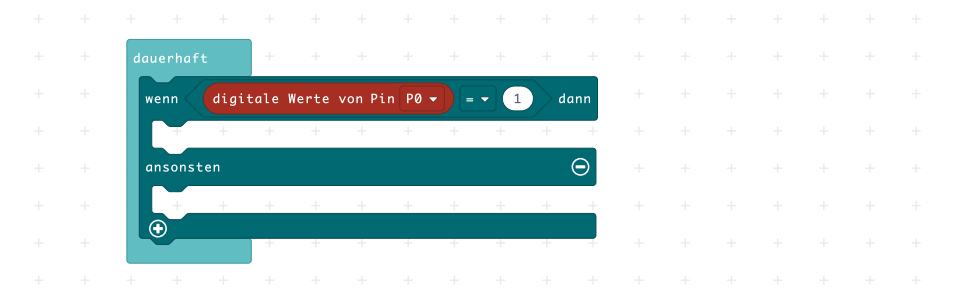

Du benötigst eigentlich nur einen Befehl zum Schließen und einen weiteren zum Öffnen der Tür durch den Servomotor. Diese Befehle sind ebenfalls in der Kategorie Pins zu finden. Die Winkel (hier sind es 0° und 90°) musst du an deine Konstruktion anpassen. Wenn du möchtest, kann man noch die Status-LED in verschiedenen Farben (Rot = geschlossen, grün = geöffnet) anschalten. Die Befehle dazu sind in der Kategorie Grundlagen zu finden.

#### **Pins | Grundlagen**

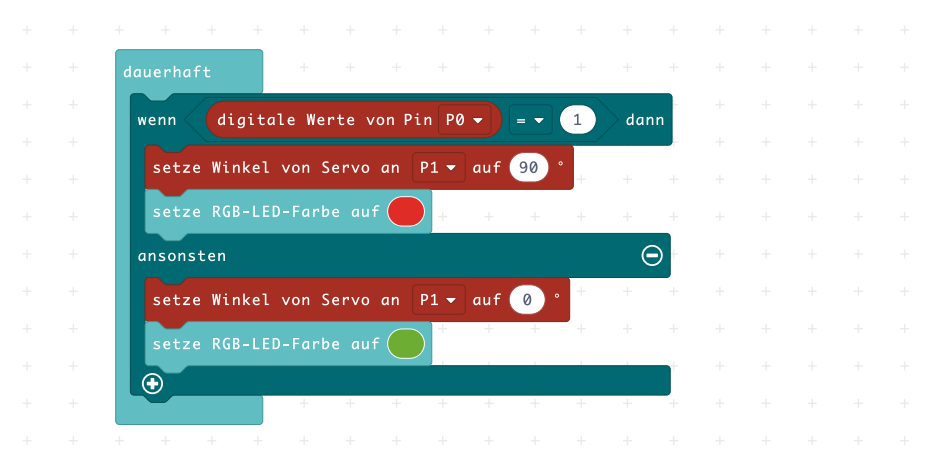

#### **Verwendung des Projekts 4 – Automatische Tür**

Das Projekt ist nun fertig aufgebaut und programmiert. Übertrage das Programm auf den Calliope mini.

Um eine Tür mit dem beweglichen Servohebel zu öffnen, musst du dir eine passende Konstruktion ausdenken. Diese hängt natürlich von der Größe der Tür ab. Eine Zimmertür ist zu schwer und kann vom kleinen Modellbauservo nicht geöffnet werden. Besser wäre ein Modell aus Pappe, aus Holz oder mit Klemmbausteinen.

Verbinde den Servohebel mit deinem Modell entweder mit Klebeband (wie im Projekt 3 - Schranke gezeigt) oder mit einem kleinen biegsamen Draht mit der Tür. Der Draht lässt sich durch die kleinen Löcher im Servohebel durchschieben und anschließend umbiegen.

### **Projekt 5 – Feuchtigkeitssensor**

#### **Der Feuchtigkeitssensor (04)**

Der Sensor besteht aus zwei länglichen Spießen, die man zum Beispiel in die Erde eines Blumentopfs stecken kann. Diese Spieße nennt man Elektroden. Jeder der beiden Elektroden hat eine elektrisch leitende Oberfläche. Diese ist, damit sie nicht rosten kann, vergoldet. Wenn zwischen beiden beiden Elektroden Feuchtigkeit in Form von in der Erde befindlichem Wasser ist, kann elektrischer Strom von der einen Elektrode zur Anderen fließen. Dieser Stromfluss

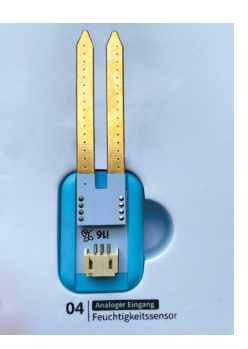

wird vom Sensor gemessen. Je feuchter die Erde ist, desto größer wird der Stromfluss, je trockener die Erde ist, desto weniger Strom fließt zwischen den Elektroden. Allerdings muss man keine Angst haben, der Strom, der durch die Erde fließt, ist so gering, dass er der im Blumentopf wachsenden Pflanze nicht schadet.

#### **Der Aufbau des Projekts 5 – Feuchtigkeitssensorsensor**

Für dieses Projekt ist der Aufbau sehr einfach. Der Feuchtigkeitssensor (04) wird mit einem weißen Verbindungskabel an die Buchse P1 des Boson-Expansion-Boards angeschlossen.

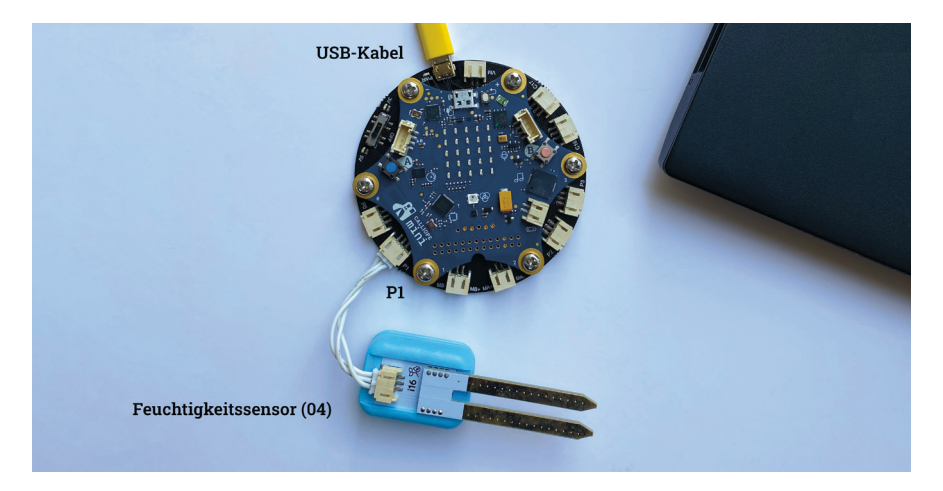

#### **Die Programmierung des Projekts 5 – Feuchtigkeitssensorsensor**

Bei der Programmierung gehst du ähnlich wie im Projekt 3 – Schranke vor. Zunächst erstellst du eine Variable mit dem Namen "Feuchtigkeit".

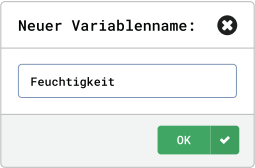

Innerhalb der Kategorie Variablen klickst du auf ,neue Variable anlegen' und gibst in das Textfeld den Namen mit der Computertastatur ein.

Da der Sensor dauerhaft die Feuchtigkeit messen soll, brauchst du jetzt einen Befehlsblock ,dauerhaft'. Schalte nun die Programmbefehle für die Fortgeschrittenen ein. Aus der Kategorie Pins nimmst du den Befehl 'analoge Werte von Pin P0' und ändere P0 in P1. Aus der Kategorie Variablen nehme den Befehl , setze ... auf' und wähle die Variable , Feuchtigkeit' aus.

#### **Grundlagen | Variablen | Pins**

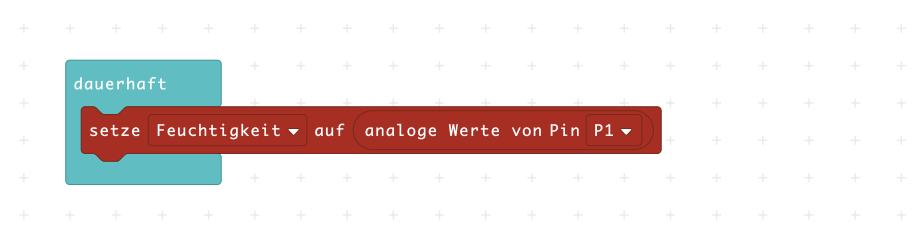

Da der Feuchtigkeitssensor analoge Werte in einem Wertebereich von 0 bis 1023 misst, solltest du diese Werte auf den Wertebereich von 0 bis 100 abbilden. Man nennt dies einen prozentualen Wert. Das Wort Prozent kommt aus der lateinischen Sprache und bedeutet Teil von Hundert. Ein kleiner Prozentwert bedeutet, dass der Sensor ziemlich wenig Feuchtigkeit misst, die Erde im Blumentopf also sehr trocken ist. Ein hoher Prozentwert bedeutet hingegen eine große Feuchtigkeit. Für die Anpassung der Messwerte holst du aus der Kategorie Mathematik den Befehlsblock 'verteile … von niedrig, von hoch..zu niedrig, zu hoch'.

#### **Mathematik**

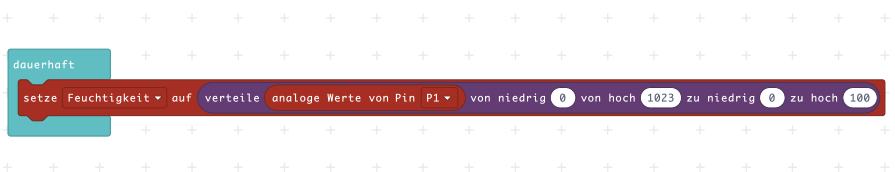

Der Feuchtigkeitswert soll nun auf dem 5x5 Bildschirm des Calliope mini angezeigt werden. Dafür benötigst du den Befehl zeige Zahl' aus der Kategorie 'Grundlagen'.

#### **Grundlagen**

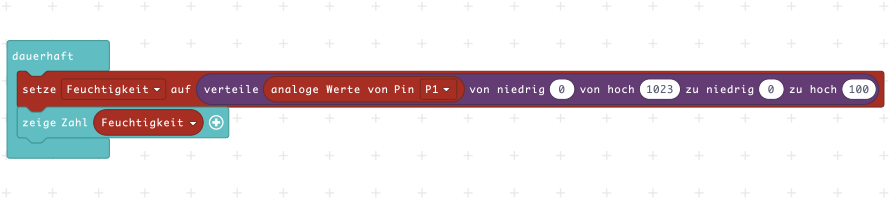

Jetzt funktioniert das Programm bereits. Wenn du aber einfach durch z.B. die Status-LED mit grünem Licht angezeigt bekommen möchtest, dass die Erde im Blumentopf noch feucht genug ist und du die Pflanze noch nicht gießen muss, fügst du einfach die bedingte Anweisung ,wenn..dann..ansonsten' aus der Kategorie Logik hinzu. Sollte die Erde zu trocken sein, lässt du den Calliope mini einfach rot leuchten. Wenn dies der Fall ist, solltest du die Pflanze vorsichtig gießen.

#### **Logik | Variablen | Grundlagen**

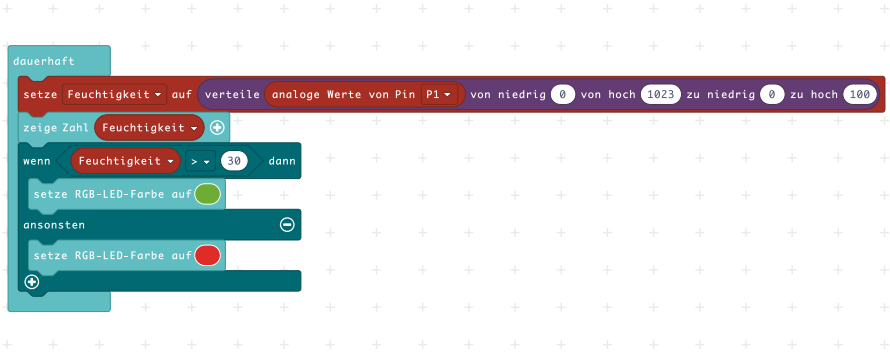

Aus der Kategorie Logik wird der Vergleichsblock benötigt und du musst das Gleichheitszeichen in ein größer als Zeichen ändern. Den Wert 30 bezeichnet man als Schwellenwert. Ist er überschritten und die Variable Feuchtigkeit enthält einen Wert, der größer als 30 ist, wird der Befehl nach ,dann' ausgeführt. Ist der Wert der Variablen Feuchtigkeit jedoch zwischen 0 und 30, wird der Befehl hinter ,ansonsten' ausgeführt.

#### **Verwendung des Projekts 5 – Feuchtigkeitssensor**

Wenn du das Programm verwendest, bedenke bitte, dass das Gießen von Pflanzen ein Vorgang ist, der höchstens einmal am Tag stattfinden sollte. Zu viel Feuchtigkeit kann auch dazu führen, dass eine Pflanze eingeht. Wenn du gegossen hast, solltest du ein paar Minuten warten, bis sich die Feuchtigkeit im Blumentopf verteilt hat. Für manche Pflanzen ist der Schwellenwert 30 vielleicht zu niedrig, für andere Pflanzen kann er auch schon zu groß sein. Deshalb kannst du den Schwellenwert folgendermaßen anpassen: Für Pflanzen, die es eher nicht so feucht mögen, erhöhe den Schwellenwert leicht. Für Pflanzen, die es besonders feucht mögen, verringere den Schwellenwert.

Allerdings musst du immer ein paar Tage warten und beobachten, wie die Pflanze reagiert. Verdorrte oder gelbe Blätter deuten auf zu wenig Feuchtigkeit hin. Lässt die Pflanze aber die Blätter hängen, obwohl du mit dem Daumen spürst, dass die Erde feucht ist, hat sie vielleicht zu viel Wasser bekommen.

Wenn du den Namen deiner Pflanze kennst, kannst du vielleicht herausbekommen, ob sie es gerne feuchter oder trockener mag.

Außerdem solltest du darauf achten, dass sich die Batterien im Batteriepack ziemlich schnell verbrauchen und der Calliope mini nichts mehr messen und anzeigen kann, wenn die Batterien alle sind. Dann würde zum Beispiel die Status-LED nicht mehr leuchten.

### **Projekt 6 – Sanduhr**

#### **Der rote Druckknopf (01)**

Der Druckknopf wurde bereits im Projekt 2 – Ventilator verwendet. Schaue dort für eine Erklärung nach.

#### **Der Lautsprecher (08)**

Der Lautsprecher wurde bereits im Projekt 1 – Alarm verwendet. Schaue dort für eine Erklärung nach.

#### **Der Aufbau des Projekts 6 – Sanduhr**

Du hast schon einmal eine Sanduhr gesehen oder sogar verwendet? Man dreht sie um und dann rinnt der Sand von einer Hälfte des Glaskolbens durch eine enge Stelle in den unteren Teil der Sanduhr. Dieser Vorgang dauert immer gleich lang und deshalb kann man mit der Sanduhr eine vorgegebene Zeitspanne ausmessen. Vielleicht hast du ja schon einmal ein Gesellschaftsspiel gespielt, in dem eine Sanduhr die Zeit für eine Spielrunde vorgegeben hat. Das Starten unserer elektronischen Sanduhr soll mit dem roten Druckknopf (01) erfolgen. Wenn die Zeit abgelaufen ist, soll der Lautsprecher (08) einen Ton machen. Schließe den roten Druckknopf mit einem weißen Verbindungskabel an die Buchse P0 am Expansion-Board an und verbinde anschließend den Lautsprecher mit der Buchse MB.

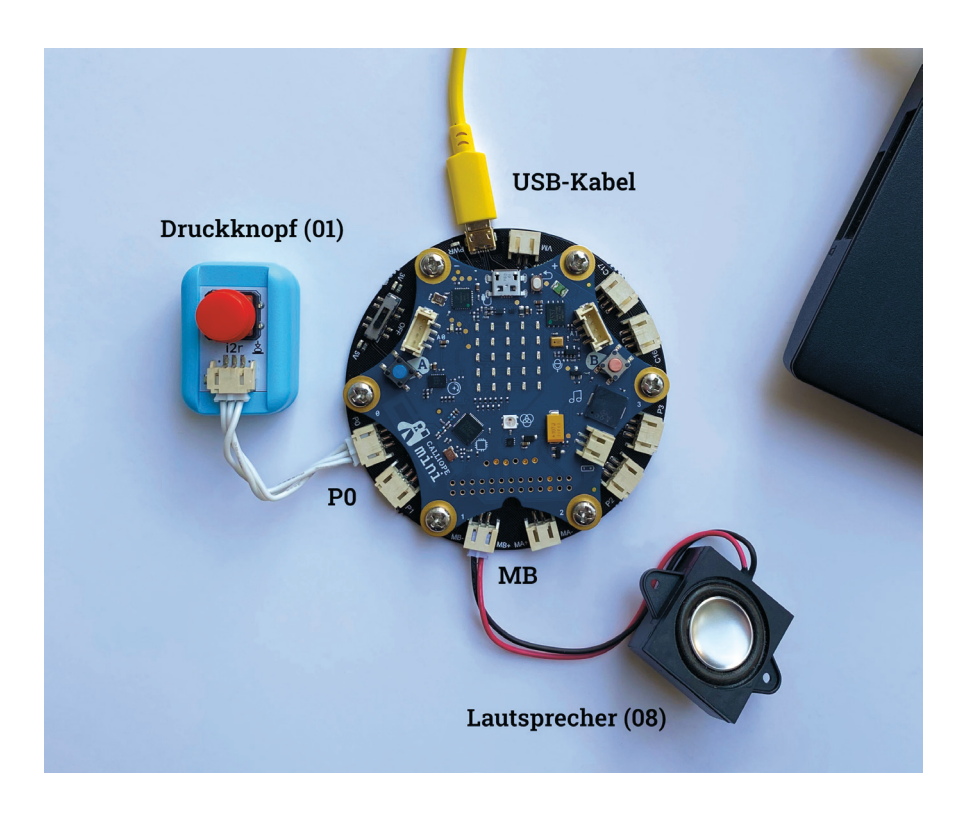

#### **Die Programmierung des Projekts 6 – Sanduhr**

Du benötigst zwei Variablen für das Sanduhr-Programm. Nenne sie Startzeit und Zeitdauer. Schau dir die Programmierung von Projekt 5 – Feuchtigkeitssensor an, wie du eine neue Variable anlegen kannst.

Die Programmierung besteht aus drei Teilen. Der erste Teil enthält Der Voreinstellung der Zeit, nach der die Sanduhr abgelaufen sein soll. Die Zeit wird in Millisekunden angegeben. Eine Sekunde sind 1000 Millisekunden. Wir nehmen zunächst 30 Sekunden, also 30 000 Millisekunden. Den Befehl, beim Start' findest du in der Kategorie Grundlagen.

#### **Grundlagen | Variablen**

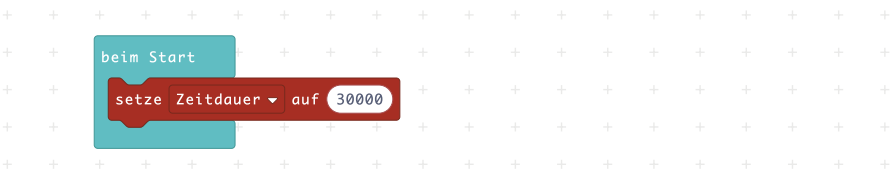

Aus der Kategorie Eingabe holst du den Befehl 'wenn Pin P0 gedrückt'. Dies entspricht dem Starten der Sanduhr. Zum Startzeitpunkt soll die Variable 'Startzeit' den Wert der im Calliope mini immer mitlaufenden Uhr bekommen. Den Befehl dafür gibt es in der Kategorie Eingabe - mehr. Achte darauf, ,Laufzeit (ms)' und nicht 'Laufzeit (micros)' zu nehmen. Damit es sichtbar wird, dass die Sanduhr gestartet wurde, wird zusätzlich die Status-LED grün angeschaltet.

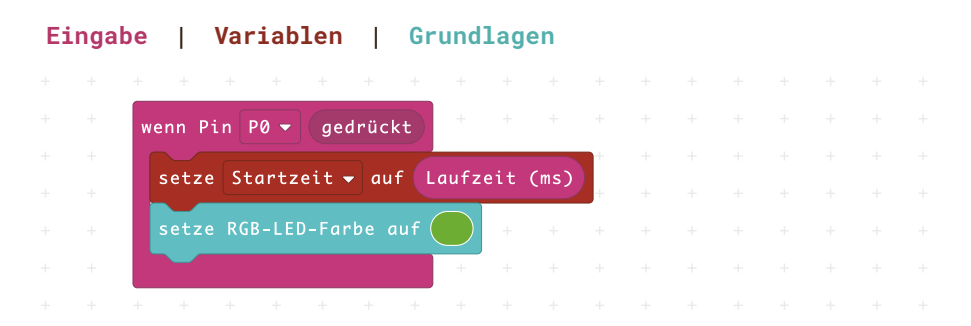

Der dritte Programmteil überprüft ständig, ob die Sanduhr schon abgelaufen ist. Dafür wird auf die Startzeit die Zeitdauer hinzu addiert (Kategorie Mathematik). Hat die Uhr des Calliope mini (Laufzeit) die gleiche Zeit erreicht oder überschritten, ist die Sanduhr abgelaufen. Dafür musst du den Logikbefehl mit dem Gleichheitszeichen auswählen und dieses in ein Größerzeichen ändern.

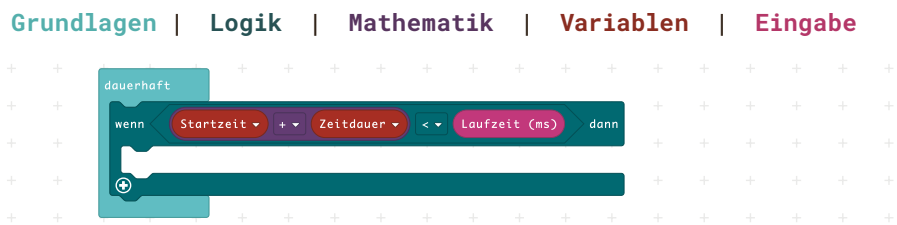

Alles, was passieren soll, wenn die Sanduhr abgelaufen ist, muss als Befehl in die Aussparung bei 'dann' eingefügt werden. Die Status-LED wird auf rot geschaltet und ein Ton wird an den Lautsprecher ausgegeben. Damit der Ton und die LED nicht andauernd an sind, wird ein Wartebefehl aus der Kategorie Steuerung hinzugefügt. Diese ist erst zu sehen, wenn die fortgeschrittene Programmierung geöffnet wurde.

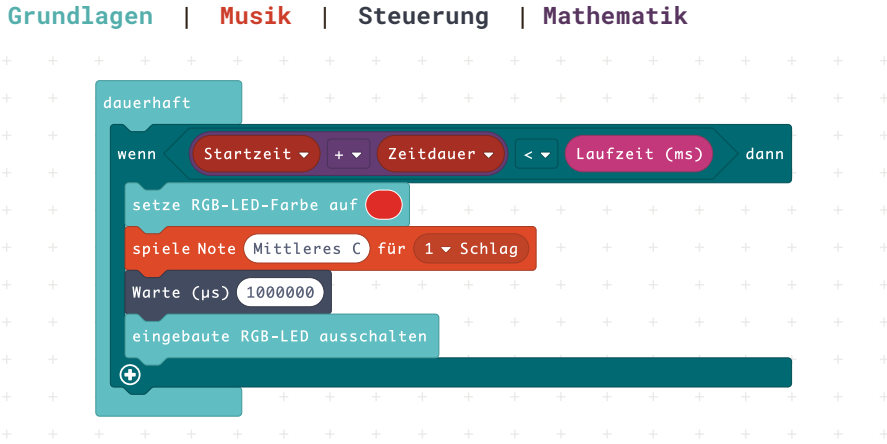

Damit man erneut die Sanduhr starten kann, hilft ein kleiner Programmiertrick. Zwischendurch setzt man die Startzeit auf einen unmöglichen Wert -1. Dann muss man abfragen, ob die Startzeit größer als Null ist, damit die Uhr laufen kann. Sonst läuft sie nicht, wenn kein erneuter Druck auf den roten Druckknopf erfolgt ist. Füge die beiden Änderungen im Programm noch hinzu.

#### **Logik | Variablen**

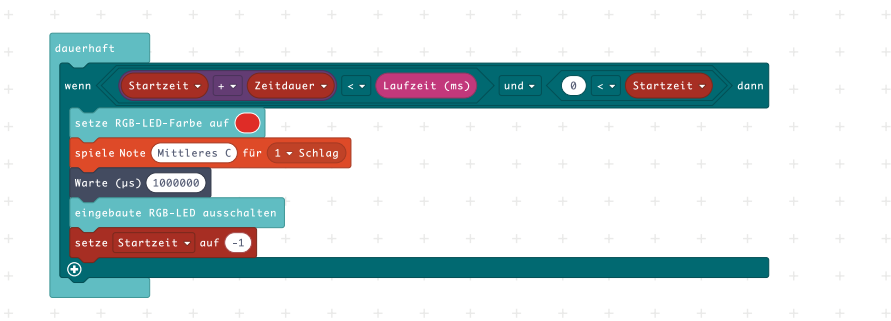

Nun hast du drei Programmteile nebeneinander auf der Arbeitsfläche. Sie bilden zusammen das Sanduhr-Programm.

#### **Verwendung des Projekts 6 – Sanduhr**

Überall, wo du eine vorgegebene Zeit abmessen möchtest, kannst du das Sanduhr-Programm verwenden. Hilf deinen Eltern beim Eierkochen oder verwende die Sanduhr beim Versteckspielen. Auch bei Ratespielen kannst du die Ratezeit begrenzen. Bei jeder Anwendung musst du dir die Zeitspanne in Sekunden überlegen und noch drei Nullen wegen der Angabe in Millisekunden anhängen. Diese Zahl trägst du in die Variable ,Zeitdauer' im Programmteil 'beim Start' ein.

### **Projekt 7 – Glücksorakel**

#### **Glück und Zufall**

Du kennst sicher einen Würfel, bei dem man nicht vorhersehen kann, welche Zahl als nächstes gewürfelt wird. Nicht mechanisch durch das Werfen des Würfels, sondern elektronisch, funktioniert die Erzeugung von Zufallszahlen durch den Calliope mini. Wenn man nur zwischen zwei Zahlen eine zufällige Wahl trifft, entspricht dies zum Beispiel einem Münzwurf, bei dem das Ergebnis zufällig Kopf oder Zahl ist. Man sagt dazu Zufallsereignis. Jedes der beiden Ereignisse hat die gleiche Wahrscheinlichkeit, dass es eintritt. In der Hälfte der Fälle kommt Kopf, in der anderen Hälfte der Fälle Zahl. Man muss nur recht häufig die Münze werfen. Bei einem einzelnen Münzwurf kann man jedoch keine sichere Vorhersage machen, ob Kopf oder Zahl kommt. Man kann nur raten und hat nur in ungefähr der Hälfte der Fälle recht. Wenn man Recht hatte, ist das Glück. Probiere es am Besten einmal aus.

Ein Orakel ist nun ein Ding, das angeblich die Zukunft vorhersehen kann. Das Wort Orakel stammt aus der lateinischen Sprache und bedeutet Götterspruch. Bei den antiken Orakeln glaubte man, dass man die Götter durch einen Menschen zur Zukunft befragen konnte. Heute glaubt man das nicht mehr. Allerdings macht man sich manchmal einen Spaß damit, sich die Zukunft durch ein Orakel vorhersagen zu lassen. Vielleicht hast du von dem Kraken Paul gehört, der vor Spielen der deutschen Nationalmannschaft in seinem Aquarium entweder in die Ecke mit der Deutschlandfahne schwamm oder sich in die Ecke der Fahne der gegnerischen Mannschaft bewegte. Der Krake wusste natürlich nichts vom Fußball und seine "Vorhersagen" haben zwar oft, aber auch nicht immer gestimmt. Vor den Spielen der Fußball-Weltmeisterschaft im Jahr 2010 war er immer ein Thema in den Zeitungen und im Fernsehen. Das Programm Glücksorakel soll so funktionieren, dass man mit seiner einen Hand ein Stück Aluminiumfolie berührt und anschließend mit seiner anderen Hand ein zweites Stück Aluminiumfolie anfasst. Dann soll der Calliope mini auf seinem Bildschirm zufällig entweder einen lachenden oder einen weinenden Smiley zeigen, je nachdem, ob eine vorher aufgestellte Zukunftsprognose eintreffen wird oder nicht. Das ist natürlich Quatsch und reiner Zufall! Aber vielleicht macht es dir trotzdem Spaß, das Glücksorakel nach dem morgigen Wetter oder der Zensur in der Mathearbeit zu befragen.

#### **Der Leitfähigkeitsschalter (06)**

Dieses Boson-Modul hat zwei vergoldete Kontaktflächen. An diese Kontaktflächen kann man zum Beispiel Krokodilklemmen mit dem einen Kabelende befestigen. Der Leitfähigkeitsschalter wird mit einem weißen Verbindungskabel mit einer Buchse (P0, P1, P2 oder P3) des Expansion-Boards verbunden. Wird nun der elektrische Kontakt zwischen den beiden Krokodilklemmen geschlossen, sendet

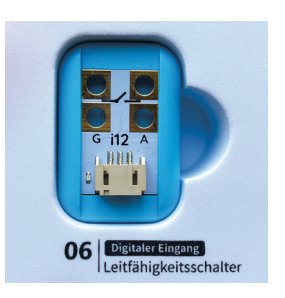

das Modul , Pin ist gedrückt = falsch'. Dass heißt, dass der angeschlossene Pin als gedrückt gilt, wenn es keine elektrische Verbindung zwischen den beiden Kontakten des Leitfähigkeitsschalters gibt!

#### **Aufbau des Projekts 7 – Das Glücksorakel**

Verbinde den Leitfähigkeitsschalter mit einem weißen Verbindungskabel mit der Buchse Pin0 am Expansion-Board. Die beiden Krokodilklemmenkabel befestigst du mit jeweils einem Ende an den Kontaktflächen des Leitfähigkeitsschalters. Das freie Ende der Krokodilklemmenkabel befestigst du an einem zweifach gefalteten Stück Aluminiumfolie. Es genügt eine normale Aluminiumfolie für die Küche.

Die Krokodilklemmen schließe bitte so an den Leitfähigkeitsschalter an. In der Abbildung ist nur eine Klemme angeschlossen. Die Zweite wird genauso daneben angeklemmt.

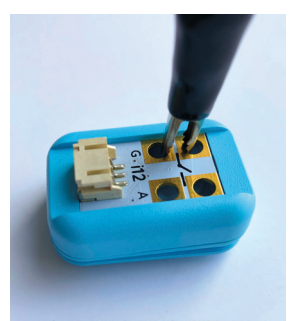

Befestigung der Krokodilklemme am Leitfähigkeitsschalter

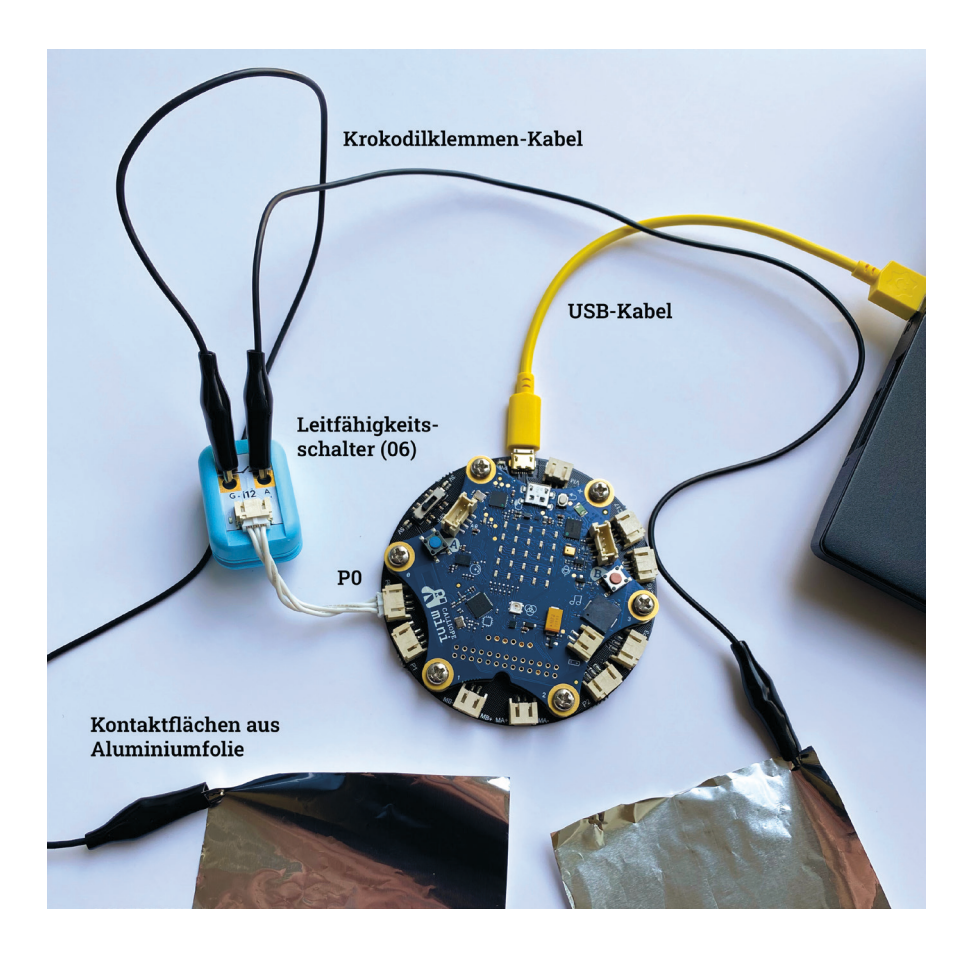

#### **Programmierung des Projekts 7 – Das Glücksorakel**

Das Programm für das Glücksorakel besteht aus drei Teilen. Wenn beide Alufolienstücke berührt werden und der Leitfähigkeitsschalter geschlossen wird, soll eine Zufallszahl, die entweder Null oder Eins ist, in einer Variablen ,Zufall' gespeichert werden. Im zweiten Programmteil wird je nach Wert der Zufallszahl entweder ein lachender oder ein trauriger Smiley angezeigt. Im dritten Programmteil soll der Bildschirminhalt gelöscht werden. Damit kein Smiley angezeigt wird, bis erneut die beiden Alufolien berührt werden, bekommt die Variable ,Zufall' einen Wert, der mit keiner Bedingung für eine Bildschirmanzeige verknüpft ist.

Man kann hier jede Zahl außer 0 oder 1 wählen. Im Beispiel ist es die Zahl 2. Erstelle zunächst die Variable 'Zufall'. Baue dann aus den Kategorien Grundlagen, Logik, Mathematik, Eingabe und Variablen den ersten Programmteil zusammen. Achte wegen der negativen Logik des Leitfähigkeitsschalters auf den .nicht'-Block vor .Pin 0 ist gedrückt'.

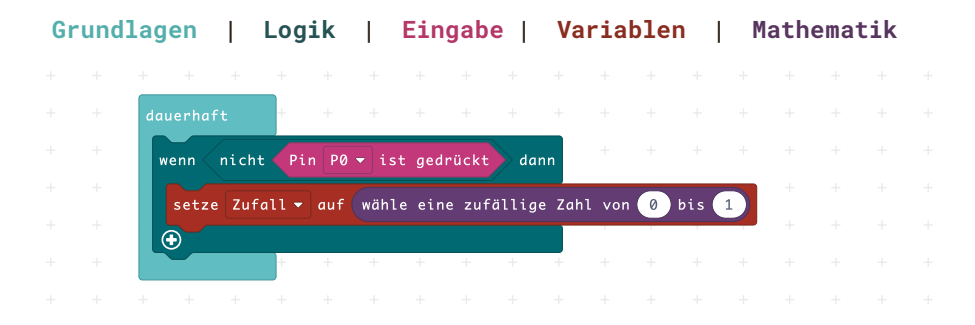

Der zweite Programmteil hat Befehlsblöcke aus den Kategorien Logik, Variablen und Grundlagen. Klicke auf das umrandete Pluszeichen der Bedinung. Damit erweiterst du deine Fallunterscheidung um eine weitere Möglichkeit. Es spielt übrigens keine Rolle, ob die Zahl Eins oder die Null mit dem lachenden Smiley logisch verknüpft wird.

#### **Logik | Variablen | Grundlagen**

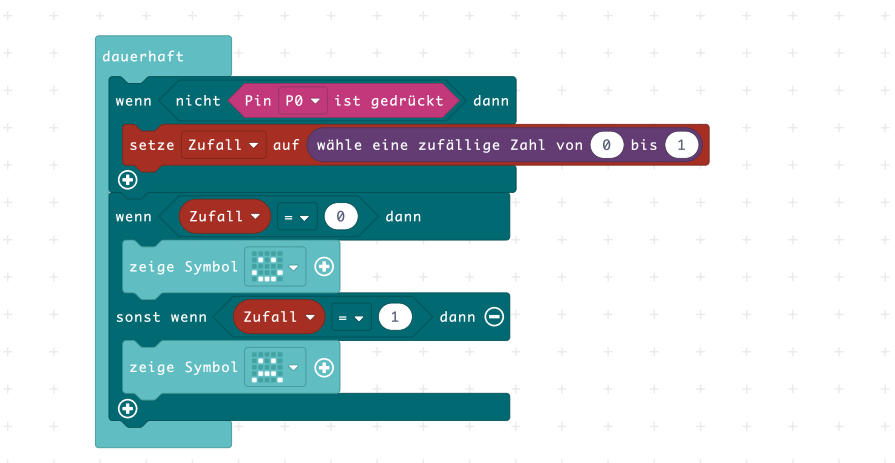

Für den letzten Programmteil schalte Fortgeschritten ein und hole den Warte-Block aus der Kategorie Steuerung. Das Warten soll dafür sorgen, dass die Anzeige auf dem Bildschirm eine Sekunde stehen bleibt. Da der Wert in Mikrosekunden angegeben wird und eine Million Mikrosekunden eine Sekunde ergeben, muss hier so eine große Zahl eingegeben werden. Die Million hat sechs Nullen.

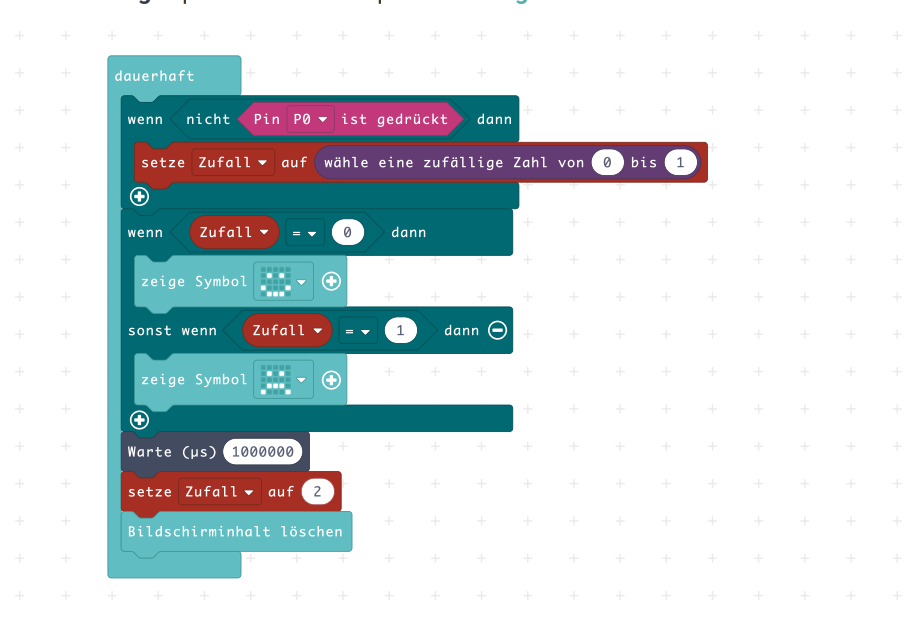

#### **Steuerung | Variablen | Grundlagen**

#### **Verwendung des Projekts 7 – Das Glücksorakel**

Du kannst mit dem Glücksorakel mit deinen Freunden oder Familienmitgliedern gerne spielen. Du solltest ihnen aber auf jeden Fall erklären, dass bei dem Programm nicht Übernatürliches vor sich geht, sondern der Ausgang des Orakels reiner Zufall ist.

Eventuell hast du ja ein Spiel, bei dem der Zufall ähnlich einem Würfel eine Rolle spielt. Dafür könntest du das Programm verwenden. Oder du erfindest ein Spiel, das je nach Orakelspruch in zwei Richtungen weitergespielt wird. Ein Beispiel wäre das bekannte Mensch-ärgere-dich-nicht-Spiel.

Normalerweise wird dabei eine Spielfigur von einer anderen herausgeworfen, wenn diese auf das Spielfeld vorrückt, auf dem bereits eine Spielfigur steht. Mit dem Glücksorakel könnte nun stattdessen entschieden werden, welche der beiden Spielfiguren herausfliegt und neu anfangen muss.

### **Projekt 8 – Lichtmixer**

#### **Wie funktioniert der Lichtmixer?**

Das Ziel dieses Projekts ist es, die RGB-LED auf dem Calliope mini in einer gewünschten Farbe leuchten zu lassen. Da sich in dem elektronischen Bauteil RGB-LED eigentlich drei Leuchtdioden befinden, können diese auch einzeln angesteuert werden. Es gibt eine rot leuchtende, eine grün leuchtende und eine blau leuchtende Diode. Da die drei sehr dicht nebeneinander liegen, nimmt das menschliche Auge die Farbe der RGB-LED als Mischung der drei Grundfarben wahr. Diese Farbmischung nennt man additive Farbmischung. Sie kommt zum Beispiel bei jedem Bildpunkt (englisch: pixel) eines Computer- oder Smartphone-Bildschirms und natürlich auch bei Fernsehern zum Einsatz. Bei diesen Geräten sind viele tausende RGB-LEDs nebeneinander verbaut. Und so kann man dann farbige Bilder, Texte oder Filme anzeigen. Hierbei wechselt jeder farbige Pixel eines Bildschirms alle paar Sekundenbruchteile seine Farbe.

In dem Projekt Farbmixer soll zum Einstellen der drei Farben soll der Rotationssensor dienen. Das Programm dazu ist so aufgebaut, dass nacheinander zuerst der rote Farbanteil, dann der grüne Farbanteil und schließlich der blaue Farbanteil eingestellt wird. Die Einstellung erfolgt durch Drehen des Rotationssensors und anschließendem Drücken eines Tasters auf dem Calliope mini. Sind alle drei Farben eingestellt, wird die resultierende Farbmischung von der RGB-LED angezeigt. Möchte man eine neue Farbe mischen (englisch: to mix), drückt man auf dem Calliope mini den weißen Resetknopf neben der USB-Buchse.

#### **Der Rotationssensor (03)**

Die Funktionsweise des Rotationssensors (03) wurde bereits im Projekt 3 – Schranke ausführlich erklärt. Lese bitte dort nach, wenn du etwas über dieses Bauteil wissen möchtest.

#### **Der Aufbau des Projekts 8 – Lichtmixer**

Der Rotationssensor wird mit einem weißen Verbindungskabel mit dem Boson-Expansion-Board an der Buchse P1 verbunden.

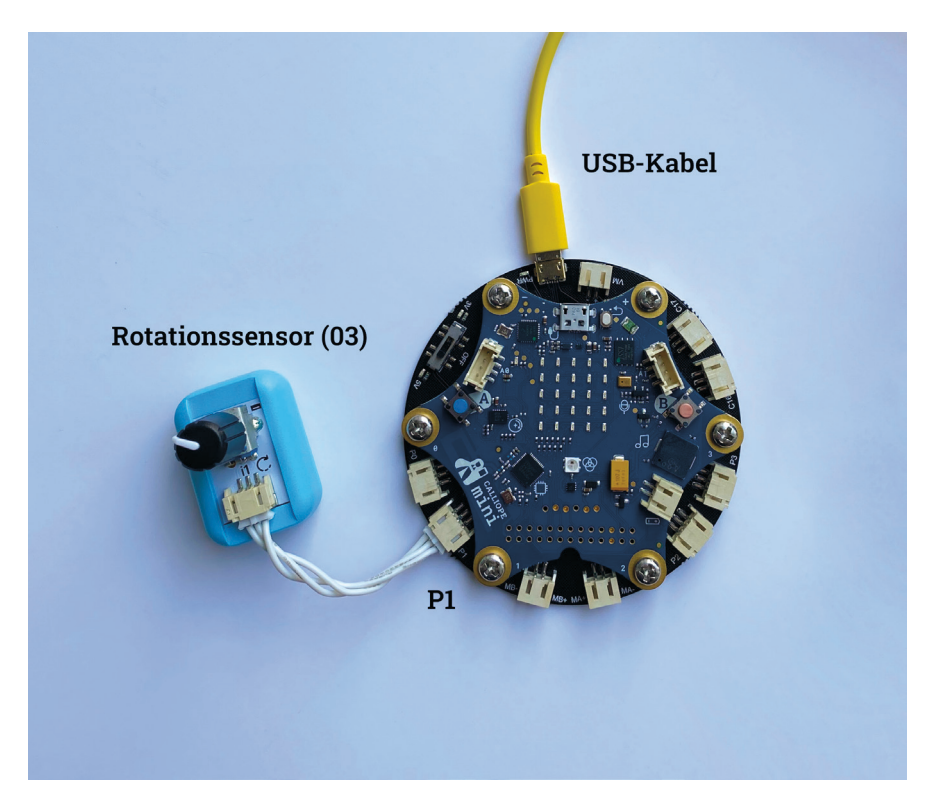

#### **Die Programmierung des Projekts 8 – Lichtmixer**

Schalte dir zuerst die Fortgeschrittenen-Befehle ein. Für das Farbmixer-Programm benötigst du sieben Variablen. Sie bekommen die Namen Farbwert, rot, gruen, blau, rot\_eingestellt, gruen\_eingestellt und blau\_eingestellt. Das Zeichen \_ findest du auf der Tastatur rechts neben dem Punkt/Doppelpunkt. Du musst allerdings die Taste Pfeil nach oben für die Großschreibung zusätzlich drücken. Der Unterstrich im Variablennamen bewirkt, dass keine Leerzeichen im Variablennamen vorkommen, da diese nicht erlaubt sind.

Die Programmierung startet mit dem Befehlsblock dauerhaft aus der Kategorie Grundlagen. Nun fügst du aus Variablen und Pins die abgebildeten Befehlsblöcke ein, damit die Werte des Rotationssensors auf die erlaubten Farbwerte 0 bis 255 abgebildet werden. Dabei bedeutet ein Farbwert 0, dass die LED aus ist und der Wert 255, dass sie mit der größtmöglichen Helligkeit leuchtet.

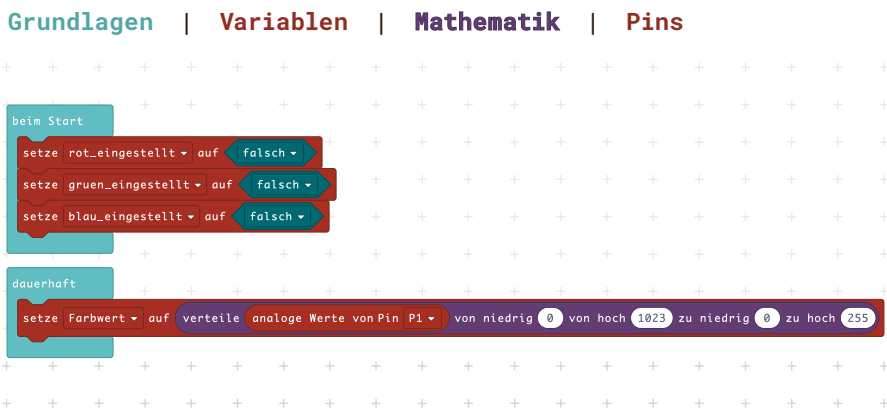

Jetzt werden drei Funktionen erzeugt. Sie bekommen die Namen Farbe\_rot\_ einstellen, Farbe\_gruen\_einstellen und Farbe\_blau\_einstellen. Jede Funktion findet sich nun als Klammerblock bereits auf der Arbeitsfläche. Du programmierst alle drei nach dem gleichen Schema.

Beginne mit setze LED-Farbe auf und ändere die Farbe auf den Block mit den drei Farben rot, grün und blau.

#### **Funktionen | Grundlagen**

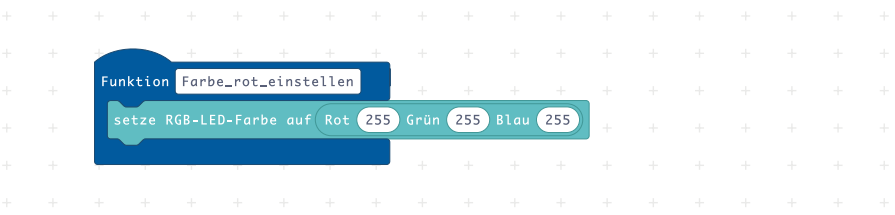

Ändere die Farbwerte von 255 auf 0. Der Farbe Rot wird nun die Variable Farbwert zugewiesen. Daran schließt sich ein Logikblock wenn .. dann an. Aus der Kategorie Eingaben wird Knopf A ist geklickt' als Bedingung an ,wenn' angedockt. Jetzt soll die Variable rot den aktuellen Farbwert zugewiesen bekommen und die Variable ,rot\_eingestellt' bekommt den Wert ,wahr' zugewiesen.

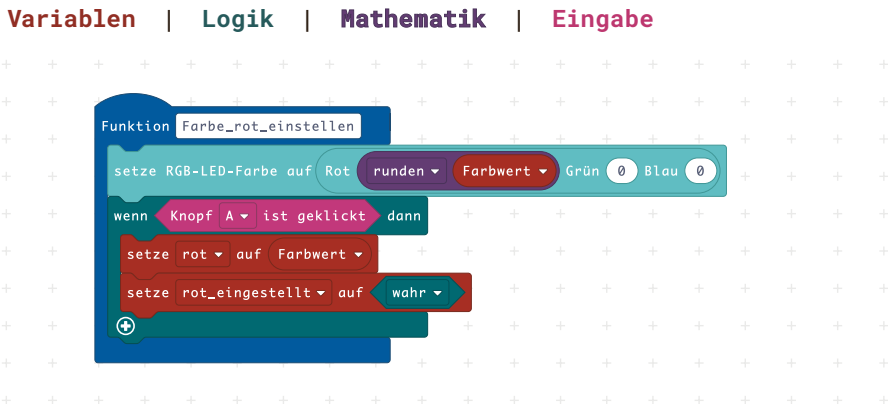

Programmiere nun die beiden Funktionen, Farbe\_gruen\_einstellen' und, Farbe\_ blau einstellen' auf die gleiche Weise wie die Funktion Farbe rot einstellen'. Du musst jeweils die Variablennamen anpassen und andere Knöpfe für das Abschließen der Einstellung nehmen.

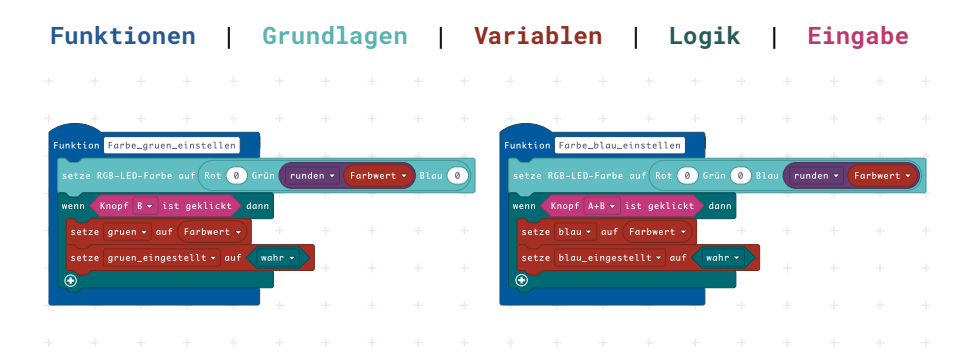

Im Hauptprogramm folgen nun vier ,wenn..dann'-Blöcke aus der Kategorie Logik. Dort findest du auch die Blöcke ,nicht' und ,und'. Aus der Kategorie Funktionen werden die drei Farbeinstellfunktionen eingefügt. Die Bedingungen habe die Reihenfolge, dass zunächst keine Farbe eingestellt ist und nacheinander rot, grün und blau eingestellt werden.

#### **Logik | Variablen | Funktionen**

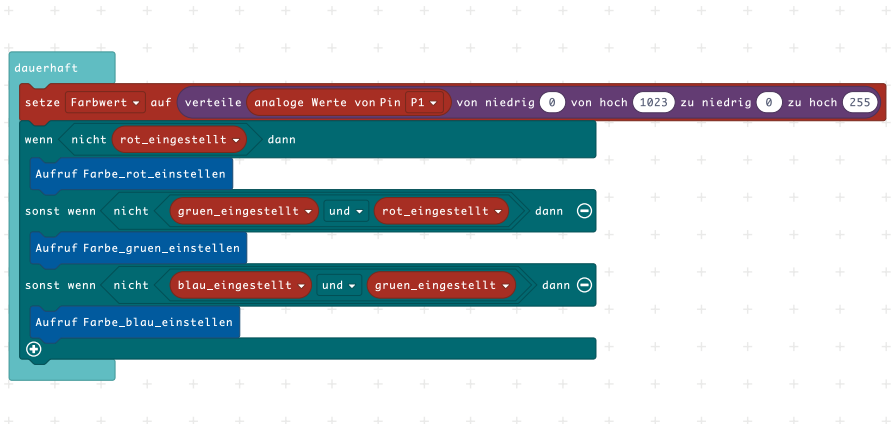

Wenn alle Farben eingestellt sind, soll die Farbmischung angezeigt werden. Dazu werden jetzt den einzelnen LEDs in der RGB-LED die Farbwerte aus den Variablen rot, gruen und blau zugewiesen.

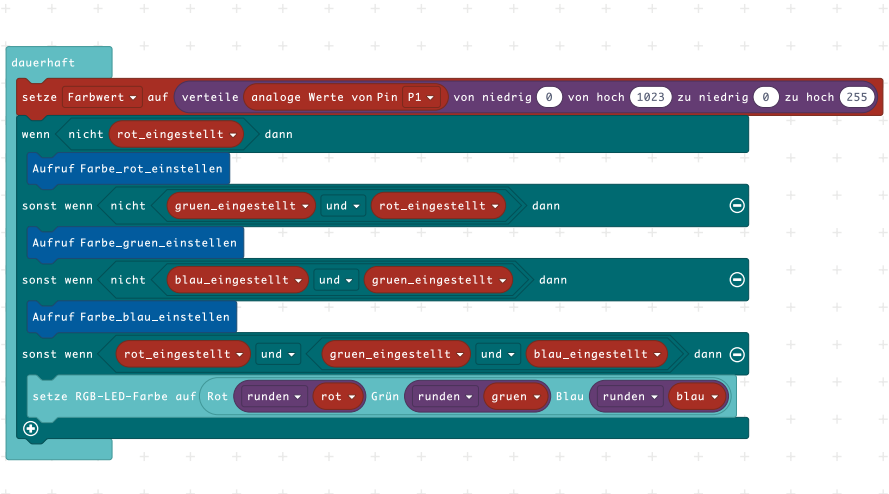

#### **Logik | Variablen | Grundlagen**

#### **Anwendung des Projekts 8 – Lichtmixer**

Mache nun verschiedene Experimente mit dem Lichtmixer, um dir zum Beispiel deine Lieblingsfarbe einzustellen. Du kannst natürlich auch ausprobieren, bestimmte Farben zu erzeugen. Versuche einmal die Farben orange, gelb, lila oder türkis einzustellen.

Im Fachhandel gibt es LED-Streifen zu kaufen, bei denen man die Farbe einstellen kann und die als Stimmungsbeleuchtung verwenden kann. Der Calliope mini mit seiner RGB-LED ist zwar nur eine schwache Lichtquelle, aber wenn es ganz dunkel ist, kannst du das Lichtmixer-Programm ja auch dafür nutzen.

### **Projekt 9 – Drehzahlsteuerung**

#### **Wie funktioniert eine Drehzahlsteuerung?**

Die Funktionsweise eines Elektromotors wurde bereits im Projekt 2 – Ventilator erklärt. Lies noch einmal dort nach. Ein Elektromotor benötigt eine bestimmte elektrische Spannung, damit er sich dreht. Erhöht man nun die Spannung, fließt mehr Strom durch den Motor, die magnetischen Kräfte werden stärker und der Motor dreht sich schneller. Allerdings gibt es im Motor auch Reibungswiderstände zum Beispiel bei der Achse, die erst einmal überwunden werden müssen, damit er sich überhaupt anfängt zu drehen. Die Drehzahl kann auch nicht unendlich gesteigert werden. Es gibt also eine höchstmögliche Drehzahl für jeden Motor. Erhöht man die Spannung darüber hinaus, geht der Motor kaputt. In diesem Bausatz kann dies aber nicht passieren, da die höchste Spannung bei 5 Volt liegt und diese für den Motor im Ventilator genau richtig ist. Für die Regelung der Spannung nimmst du den Rotationssensor (03) und als Motor verwendest du das Boson-Modul Ventilator (05).

#### **Der Aufbau des Projekts 9 – Drehzahlsteuerung**

Schalte als Erstes den Schalter für die Spannungsregelung am Boson-Expansion-Board auf 5V. Nun steckst du den Rotationssensor (03) mit einem weißen Verbindungskabel in die Buchse P1 am Expansion-Board. Den Ventilator schließt du ebenfalls mit einem weißen Verbindungskabel an die Buchse P2 an.

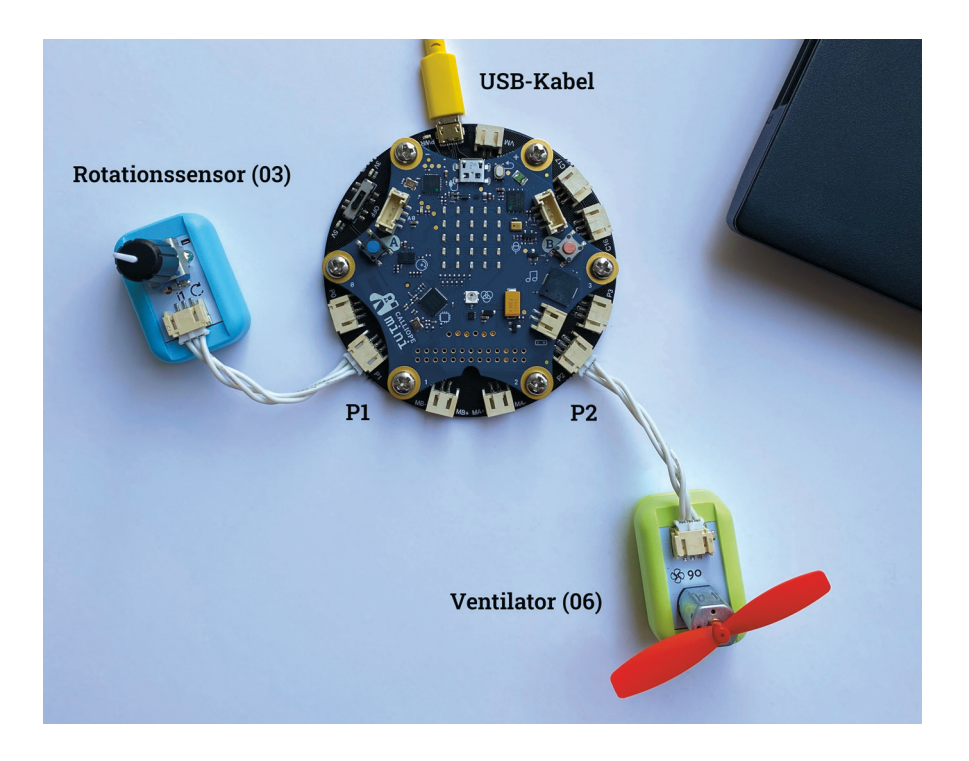

#### **Die Programmierung des Projekts 9 – Drehzahlsteuerung**

Es gibt eine einfache und eine etwas kompliziertere Programmversion. Bereits die Einfache funktioniert als Drehzahlsteuerung. Die andere Version hat zusätzlich noch eine Anzeige, um zu sehen, in welchem Spannungsbereich der Motor gerade betrieben wird.

Erzeuge zunächst eine Variable 'Drehzahl'. Schalte dann die fortgeschrittenen Befehle frei. Aus den Kategorien Grundlagen, Pins und Variablen entsteht dieses Programm (Version 1):

# **Grundlagen | Variablen | Pins**setze Drehzahl v auf (analoge Werte von Pin P1 v schreibe analogen Wert von Pin P2 v auf (Drehzahl v

Du kannst es bereits auf den Calliope mini übertragen und ausprobieren. Die analogen Werte entsprechen den elektrischen Spannungen von 0 Volt bis 5 Volt. Dies soll nun auch sichtbar werden. Für jedes Volt mehr Spannung soll ein Balken auf dem Bildschirm des Calliope mini angezeigt werden. Also für 0-1 Volt = 1 Balken, für 1-2 Volt = 2 Balken, für 2-3 Volt = 3 Balken, für 3-4 Volt = 4 Balken und für 4-5 Volt = 5 Balken.

Die Befehlsblöcke holst du aus Loqik, Variablen und Grundlagen. Den ,wenn.. dann'-Block musst du noch durch Klick auf das weiße Pluszeichen erweitern. Wenn du damit fertig bist, klicke erneut auf das Zahnrad und die Sprechblase verschwindet wieder.

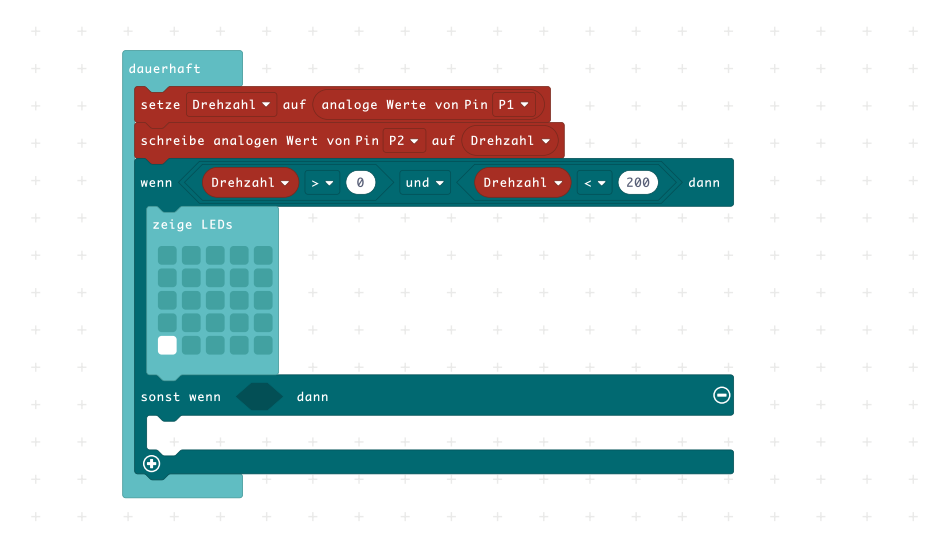

#### **Logik | Variablen | Grundlagen**

Der Programmcode sieht nun so aus. Da die Werte des Rotationssensors, die in der Variablen Drehzahl gespeichert werden, zwischen 0 und 1023 liegen, ordnest du sie durch die logische Bedingung 'und' und mit den Vergleichsoperatoren größer '>' und kleiner '<' den jeweiligen fünf Spannungsbereichen zu. Hat die Variable Drehzahl einen Wert, der größer als Null und kleiner als 200 ist, wird ein Balken angezeigt. Mache das Gleiche nun für die Wertebereiche 200 bis 400, 400-600, 600-800 und 800-1023. Für jeden Wertebereich zeichnest du den passenden Balken für die Bildschirmanzeige.

Das vollständige Programm zur Drehzahlsteuerung mit Balkenanzeige:

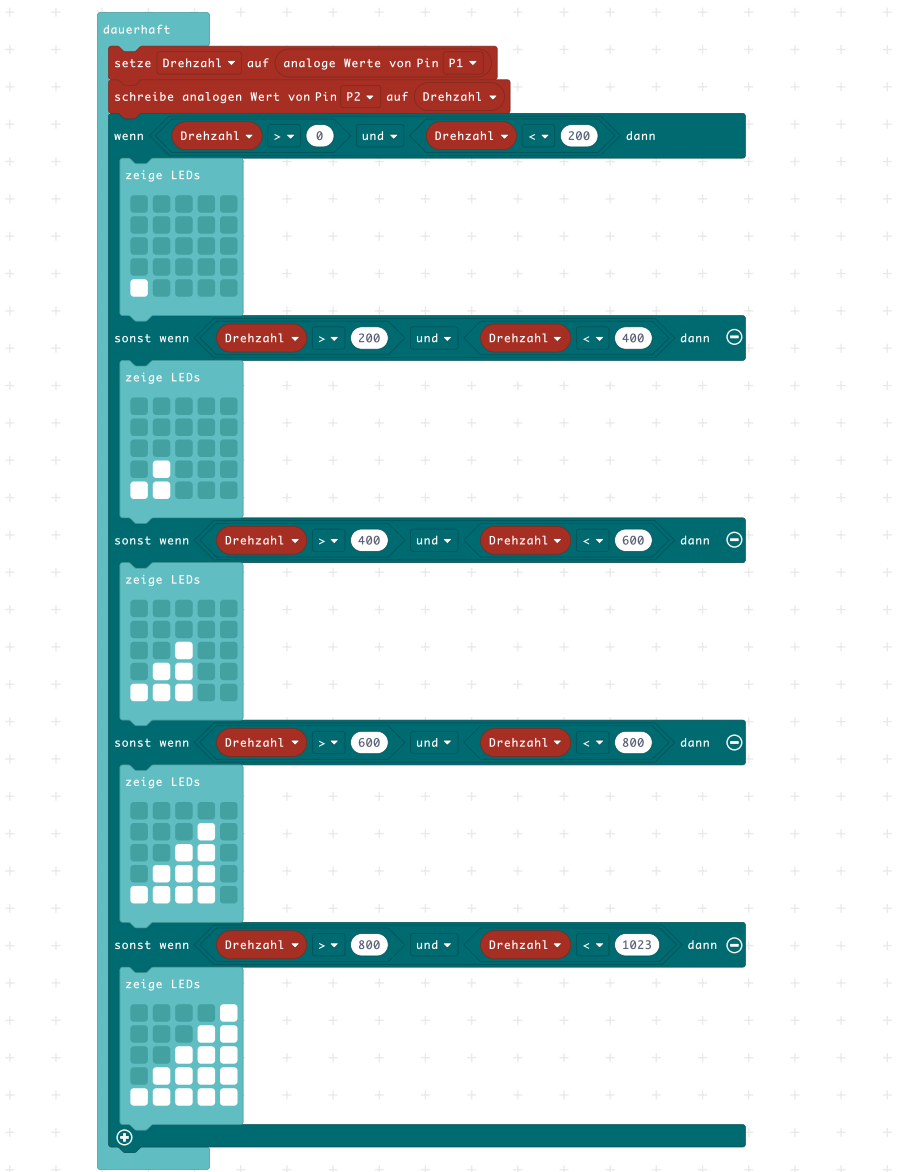

#### **Logik | Variablen | Grundlagen**

#### **Anwendung des Projekts 9 - Drehzahlsteuerung**

Du wirst feststellen, dass im Bereich bis 1 Volt der Motor sich nicht bewegt. Das ist bei diesem Motor so! Im Bereich bis 2 Volt sollte der Propeller anfangen sich langsam zu drehen. Die sich nun mit jedem Volt mehr Spannung sich steigernde Drehzahl kann man nicht mehr sehen, aber hören und fühlen. Der Luftstrom, den der Propeller erzeugt, wird stärker.

Wenn du die Spannung langsam herunter regelst, läuft der Propeller auch bei Spannungen, bei denen er aus dem Stillstand noch nicht losgelaufen wäre. Das liegt daran, dass die Anfangsreibung der Achse beim laufenden Motor bereits überwunden worden ist.

Viele Elektroantriebe werden heute in ihrer Drehzahl geregelt. Denke an die modernen Elektroroller oder die elektrische Straßenbahn. Aber auch bei einer Bohrmaschine oder einem Fön für die Haare kann die Drehzahl seines Elektromotors geregelt sein.

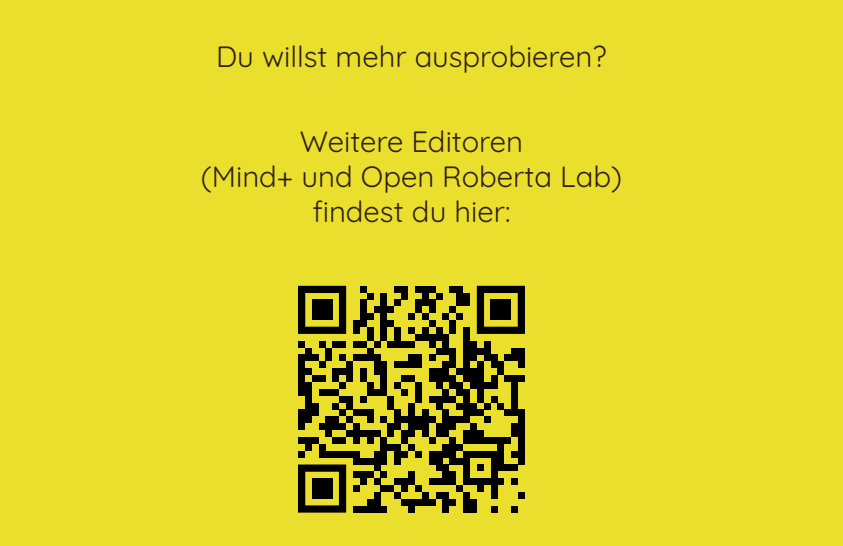

calliope.cc/calliope-mini/erweiterungen/boson

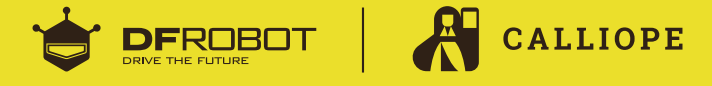

Weitere Informationen findest du auf der Calliope Webseite:

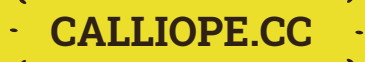